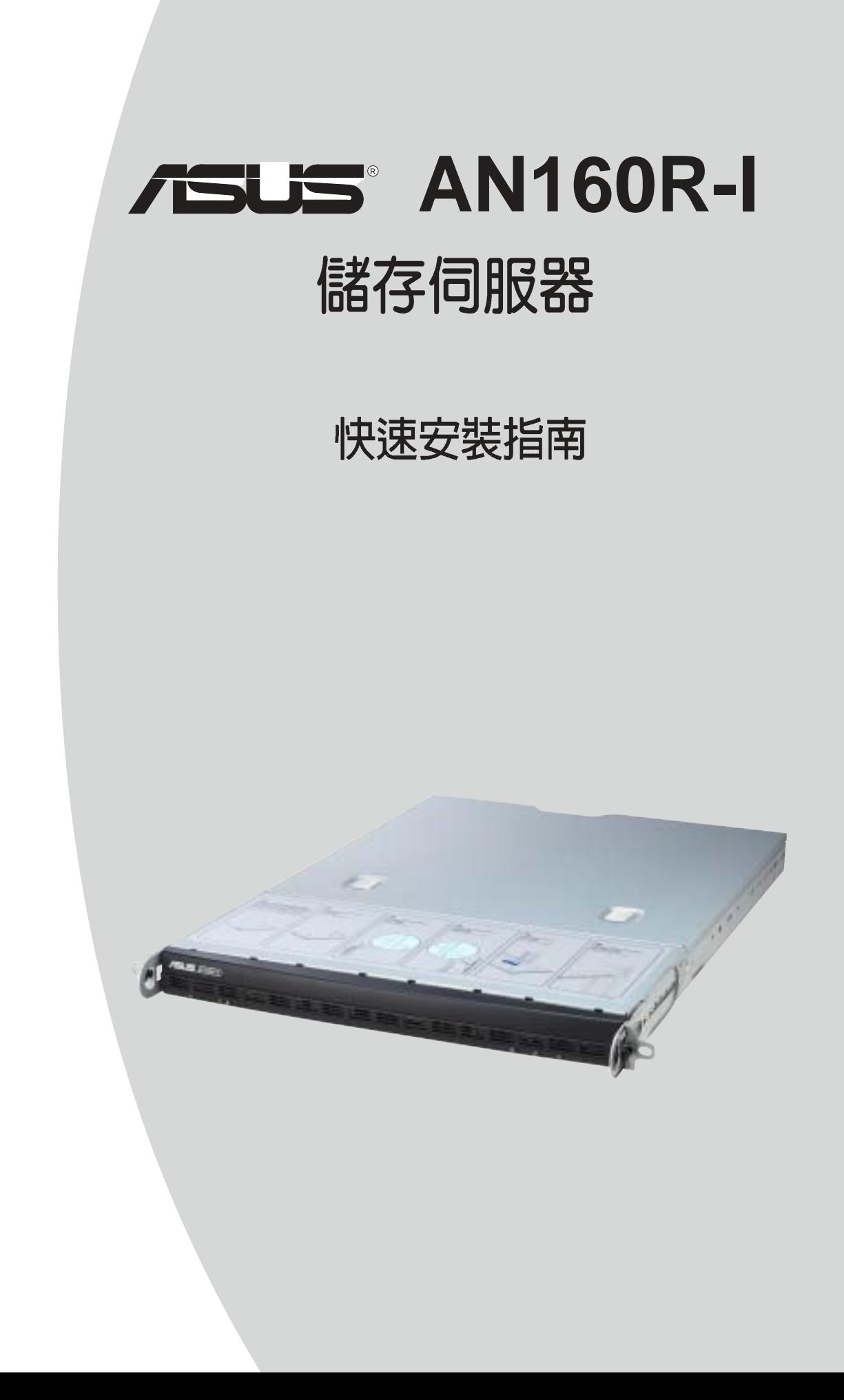

# 給使用者的說明

本產品的所有部分,包括配件與軟體等,其所有權歸華碩電腦公司 (以下簡稱華碩) 所有,未經華碩公司許可,不得任意地仿製、拷貝、謄 抄或轉譯。本使用手冊沒有任何型式的擔保、立場表達或其它暗示。若有 任何因本使用手冊或其所提到之產品的所有資訊,所引起直接或間接的資 料流失、利益捐失或事業終止,華碩及其所屬員工恕不爲其擔負任何責 任。除此之外,本使用手冊所提到的產品規格及資訊僅供參考,內容亦會 隨時更新,恕不另行通知。本使用手冊的所有部分,包括硬體及軟體,若 有任何錯誤,華碩沒有義務爲其擔負任何責任。

當下列兩種情況發生時,本產品將不再受到華碩公司之保固及服務: 1) 該產品曾經非華碩授權之維修、規格更改、零件替換。2) 產品序號模糊 不清或喪失。

本使用手冊中談論到的產品及公司名稱僅做識別之用,而這些名稱可 能是屬於其他公司的註冊商標或是版權,在此聲明如下:

- · Intel、LANDesk、Pentium 是Intel 公司的註冊商標
- · Windows · MS-DOS 是 Microsoft 公司的註冊商標

本產品驅動程式改變,使用手冊都會隨之更新。更新的細部說明請您 到華碩的網站瀏覽或是直接與華碩公司聯絡。

版權所有·不得翻印 ©2003華碩電腦

產品名稱:華碩 AN160R-I 儲存伺服器 手冊版本: V1 T1330

發表日期: 2003 年 7 月

# 華碩的聯絡資訊

## 華碩電腦公司 ASUSTeK COMPUTER INC. (亞太地區)

### 市場訊息

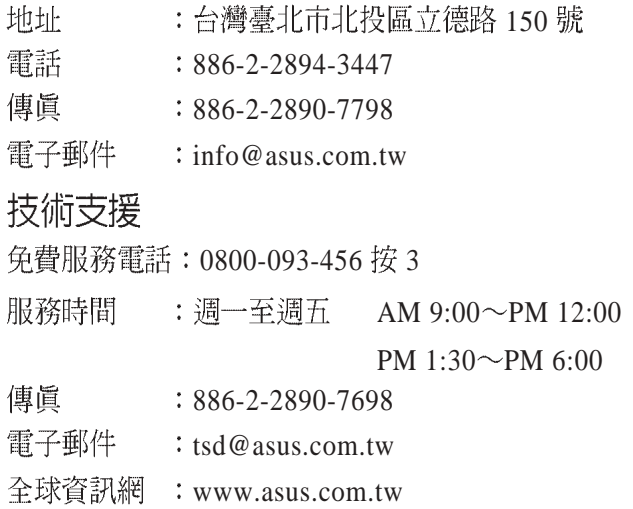

## **ASUS COMPUTER INTERNATIONAL (美國)**

### 市場訊息

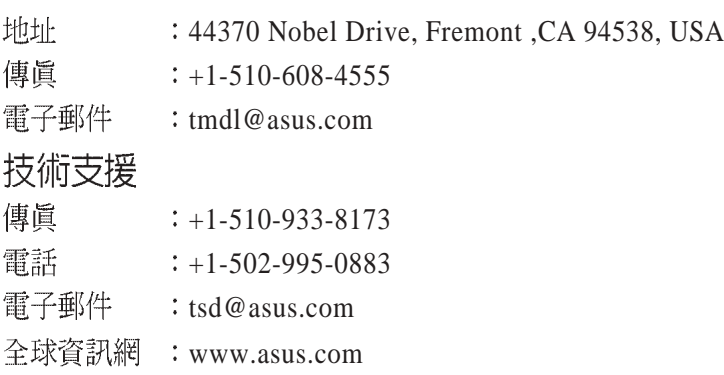

## ASUS COMPUTER GmbH (德國 / 奧地利)

### 市場訊息

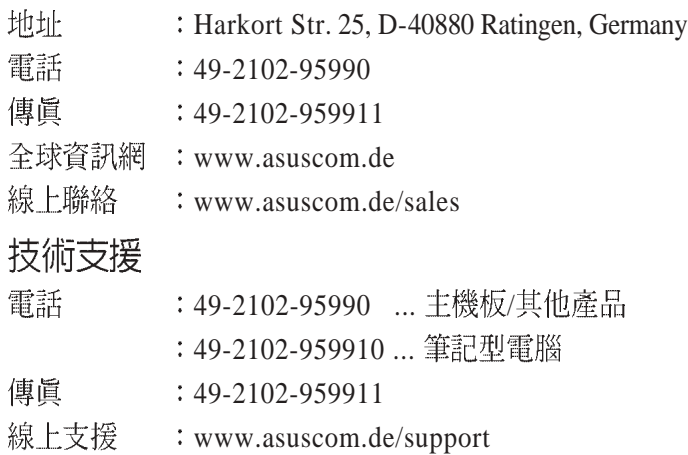

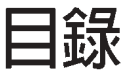

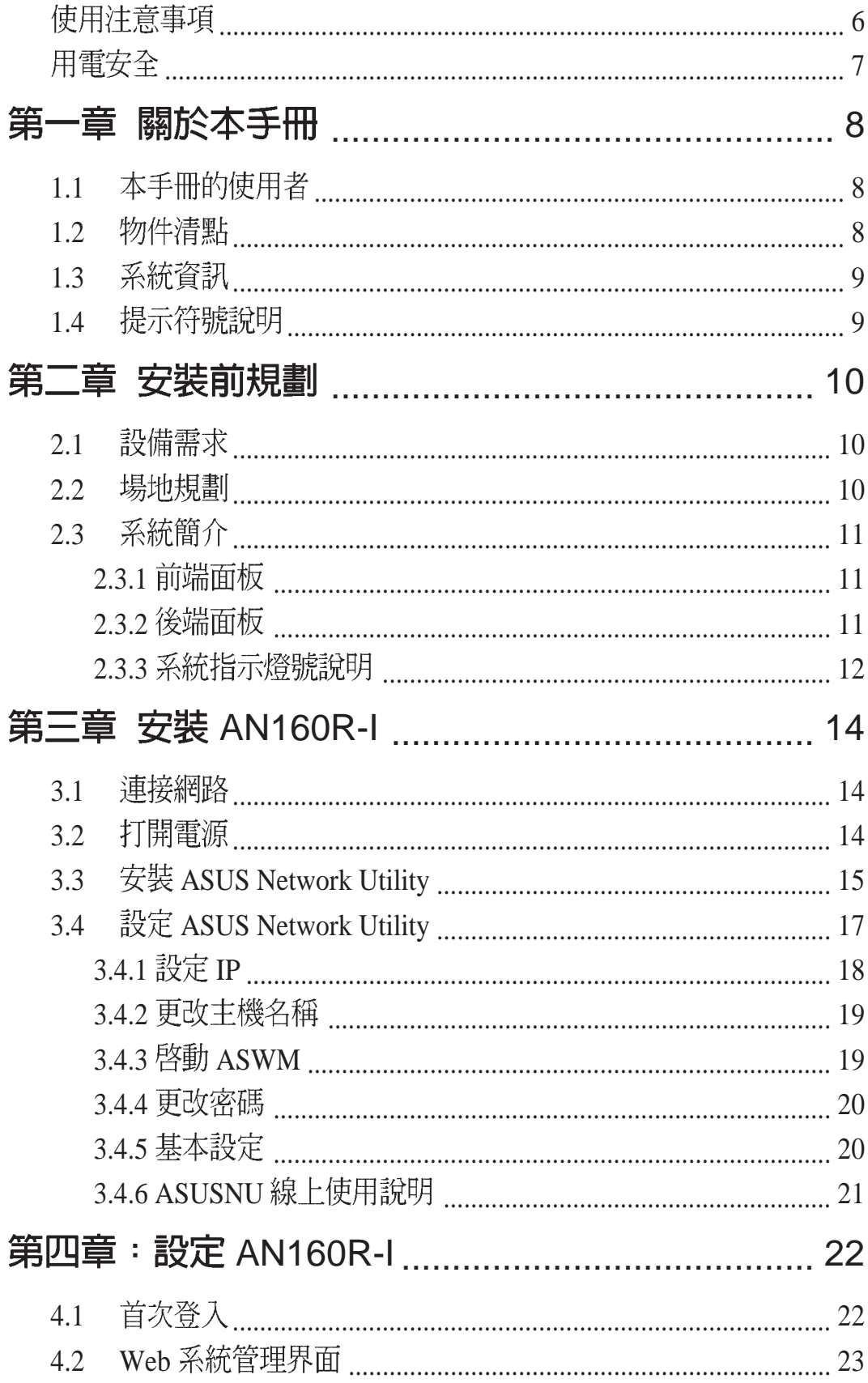

目録

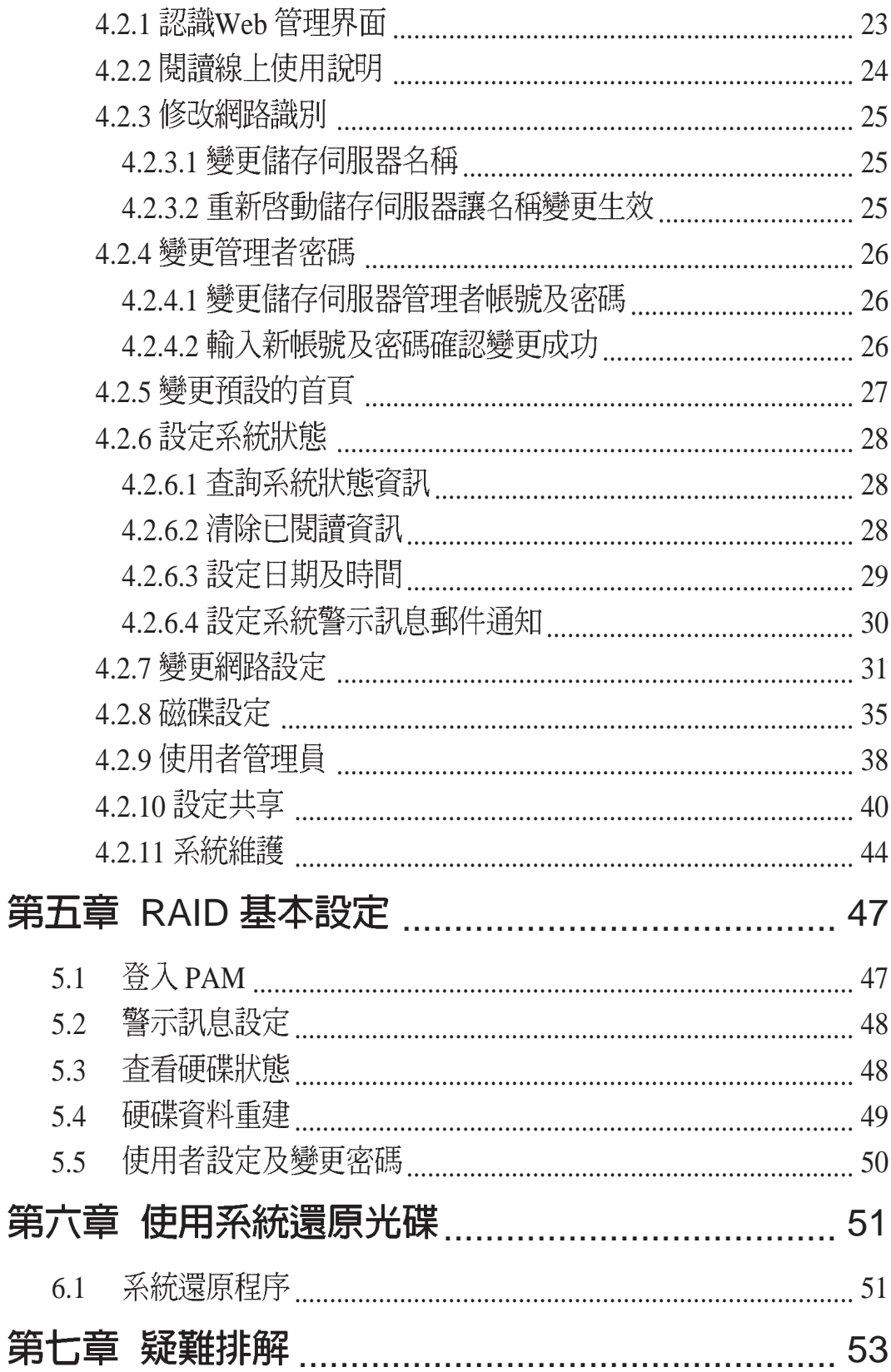

# 使用注意事項

操作伺服器之前請務必詳閱以下注意事項,避免因人為的疏失造成系 統損傷甚至人體本身的安全。

請勿使用非本產品配備的電源線,由於電路設計之不同,將有可能 **Coleman** 浩成内部零件的捐壞。

- ・使用前,請檢杳每一條連接線是否都已經依照使用手冊指示連接妥當, 以及雷源線是否有任何破損,或是連接不正確的情形發生。如有任何破 損情形,請儘速與您的授權經銷商聯絡,更換良好的線路。
- 伺服器安放的位置請遠離灰塵渦多,溫度渦高,太陽直射的地方。
- ・保持機器在乾燥的環境下使用,雨水、溼氣、液體等含有礦物質將會腐 蝕雷子線路。
- ・使用伺服器時,務必保持周漕散熱空間,以利散熱。
- ・使用前,請檢杳各項周邊設備是否都已經連接妥當再開機。
- ・避免邊吃東西邊使用伺服器,以免污染機件造成故障。
- ・請避免讓紙張碎片、螺絲及線頭等小東西靠近伺服器之連接器、插槽、 孔位等處,澼免短路及接觸不良等情況發生。
- •請勿將任何物品塞入伺服器機件內,以避免引起機件短路,或是雷路損 毀。
- · 伺服器開機一段時間之後, 散熱片及部份IC表面可能會發熱、發燙, 請 勿用手觸摸,並請檢杳系統是否散熱不良。
- ・在安裝或是移除周邊產品時請先關閉電源。
- ・電源供應器若壞掉,切勿自行修理,請交由授權經銷商處理。
- 不要試圖拆開機器內部, 非專業人員自行拆開機器將會浩成機器故障問 題。
- ・伺服器的機殼、鐵片大部分都經渦防割傷處理,但是您仍必須注意澼免 被某些細部鐵片尖端及邊緣割傷,拆裝機殼時最好能夠戴上手套。
- ・當您有一陣子不使用伺服器時,休假或是颱風天,請關閉雷源之後將雷 源線拔掉。

# 用電安全

### 電磁安全

- ・拆裝任何元件或是搬移伺服器之前,請先確定與其連接的所有雷源都已 經拔掉。
- 拆裝任何元件上連接的訊號線之前,請先拔掉連接的雷源線,或是先安 裝訊號線之後再安裝雷源線。
- ・使用一隻手拆裝訊號線,以避免接觸到兩個不同雷位表面浩成不當的雷 流突波衝擊產生。
- ・伺服器電源線請勿與其他事物機器共用同一個插座,儘量不要使用延長 線,最好能夠連接一台不斷電系統UPS。

### 靜雷元件

**處理器、記憶體、主機板、介面卡、磁碟機、硬碟機等設備,是由許** 多精密的積體電路與其它元件所構成,這些積體電路很容易因為遭受靜電 的影響而損壞。因此,在拆裝任何元件之前,請先做好以下的準備:

- ・如果您有靜雷環等防靜雷設備,請先戴上。
- ・假如您所處的環境並沒有防靜電地板,開始拆裝伺服器之前,請您先將 身體可能帶的靜雷消除。
- ・在尙未準備安裝前,請勿將元件由防靜雷袋中取出。
- ・將元件由防靜雷袋中取出時,請先將它與伺服器金屬平面部份碰觸,釋 放靜雷。
- ・拿持元件時儘可能不觸碰雷路板,及有金屬接線的部份。
- ·請勿用手指接觸伺服器之連接器、IC腳位、附加卡之金手指等地方。
- •欲暫時置放元件時請放置在防靜雷墊或是防靜雷袋上,再度拿起時請將 它與伺服器金屬平面部份碰觸。

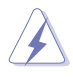

請您特別注意的一點是,本系統是以具備接地線之三孔電源線插座 而設計,請務必將電源線連接到牆上的三孔電源插座上,以避免突 衝雷流造成伺服器系統損害情形發生。

# 第1章 關於本手冊

## 1.1 本手冊的使用者

本使用手冊主要是針對具有網際網路技術及系統管理知識的使用者所撰 寫的。本手冊主要在輔助您安裝和設定 AN160R-I。部份元件可能是選購配 備,並未包含在您的產品當中,假如您有需要選購該配備,請向本公司授權 經銷商洽詢。此外,如果您在本手冊概述的安裝和設定過程中遇到任何困 難,請參考線上輔助說明檔 (on line help) 。

## 1.2 物件清點

以下列出 AN160R-I 系統包裝內的組件,若有任何缺少或損壞,請儘速 與您的經銷商聯絡:

- 華碩 AN160R-I 儲存伺服器  $\bullet$  .
- 雷源線
- · 華碩 AN160R-I 系統回復光碟
- · 華碩 AN160R-I 儲存伺服器快速安裝指南
- · 華碩 ASWM 伺服器管理軟體使用手冊

## 概述

AN160R-I 系統在出貨時即已安裝好所需的作業系統、驅動程式及相關 的應用軟體,請將本系統安裝到 10/100/1000 Mbps 乙太網路環境中使用, 並用 Internet Explorer 瀏覽器來管理。它包括了 ASUS Network Utility, 這 是華碩自行研發的軟體公用程式,可幫助您快速設定網路上的裝置及啓動 web 使用者介面。

## 1.3 系統資訊

請記下您的伺服器相關資料以備存查,當您與服務人員聯繫時,可能 會用到這些資訊。

產品型號: 產品序號: BIOS版本: 購買地點: 購買日期: 零售商 / 電話: 網路密碼: 作業系統序號:

## 1.4 提示符號說明

以下為本手冊所使用到的各式符號說明:

╱ 警告:假如因不當的動作可能會對人體產生傷害。

◆ 小心:假如因不當的動作可能會對產品造成損害。

**@** 說明:小祕訣,名詞解釋,或是進一步的資訊說明。

# 第2章 安装前規劃

## 2.1 設備需求

若要連接、安裝和管理您的 AN160R-I, 您需要一台可用的 10/100 乙 太網路集線器或交換機,您的工作站必須具備以下能力:

- Windows95/98/ME/NT (SP5) /2000
- · Internet Explorer V5.0 或更新版本,目前不支援 Netscape
- · 透過 TCP/IP 支援 Microsoft 網路的使用者端
- 乙太網路連接
- · CD-ROM 光碟機(請選購華碩 COMBO Drive 模組)

#### 場地規劃 2.2

在規劃放置 AN160R-I 的場地時,您需要考慮對電源和網路可用性的需 求, 還要考慮一個能夠對溫度和濕度進行良好調節的空間, 而且要求該空 間相對無灰塵和其他空氣污染物。

1.大小及重量

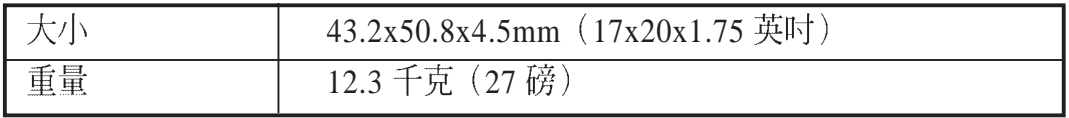

2. 雷力要求

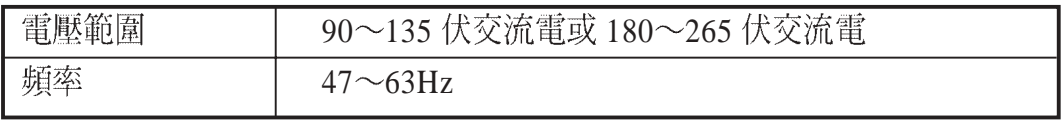

3. 作業環境要求

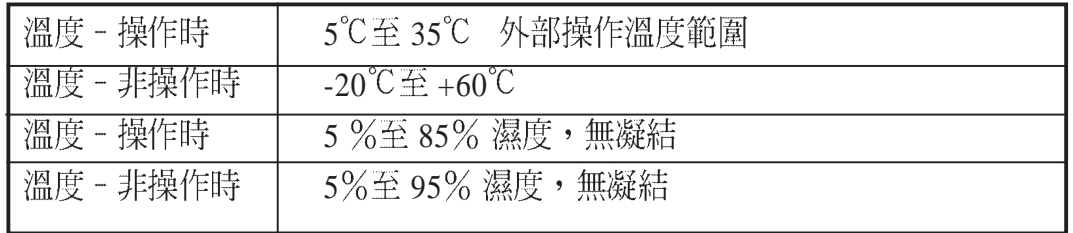

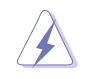

電源電路超載是極其危險的,請小心地將所有機架上的設備適當接 地。當您將 AN160R-I裝載在機架上時,請確保不會堵住通風口,務必<br>注意使環境達到上表中所規定的電力及環境溫度要求。

#### 系統簡介 2.3

## 2.3.1 前端面板

伺服器的前端面板提供您方便的使用硬碟機、軟碟機、光碟機等裝置。 此外,還包括電源按鈕以及系統、網路等指示燈號,以方便您隨時瞭解系統 的狀態。

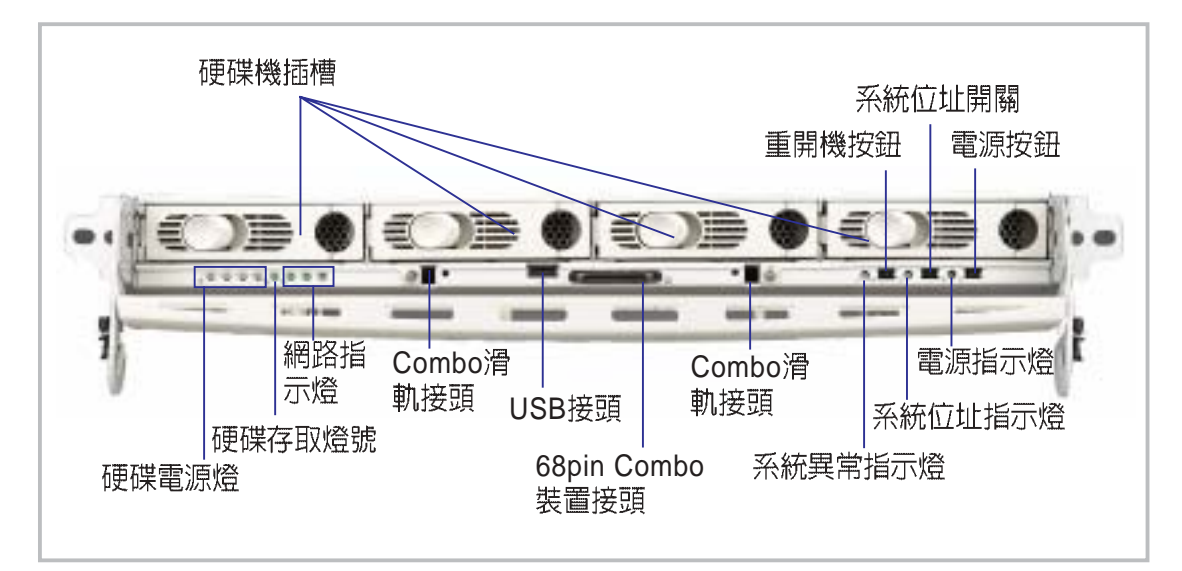

## 2.3.2 後端面板

伺服器後端面板包含所有連接裝置接頭、風扇以及介面卡擴充插槽等。

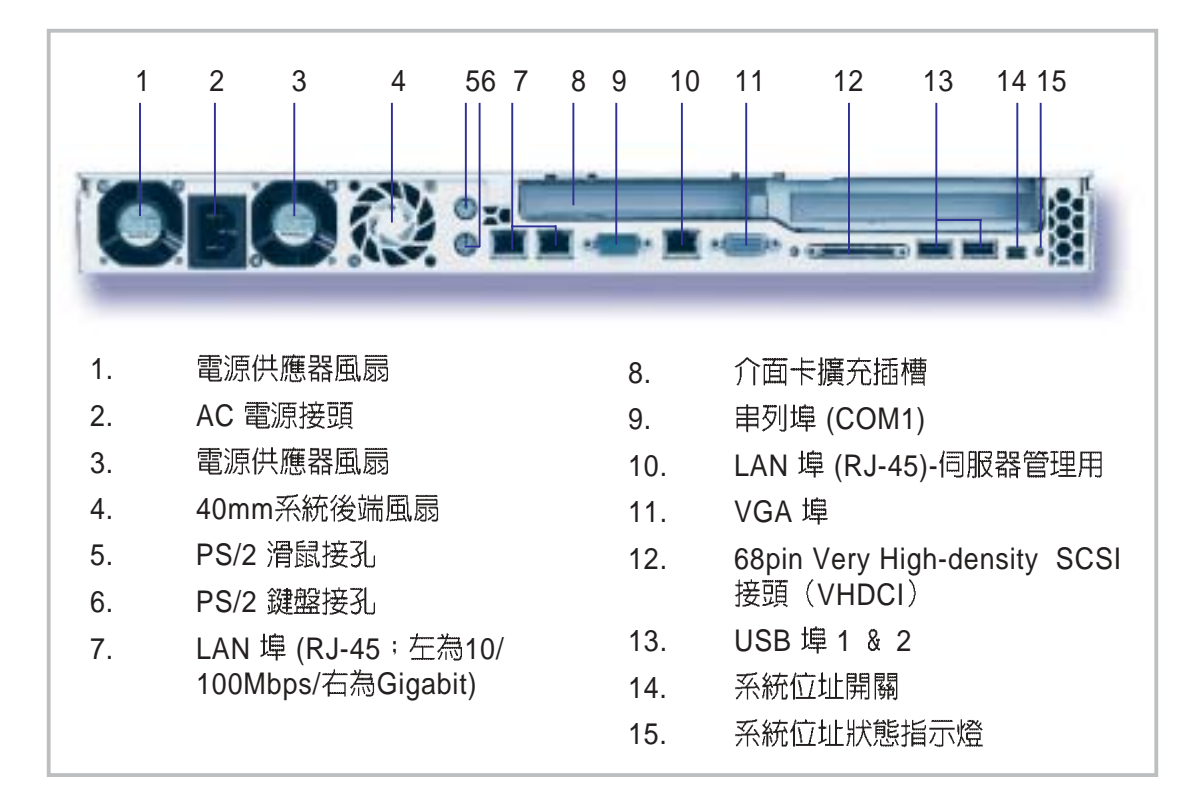

## 2.3.3 系統指示燈號說明

前端面板 (左側)

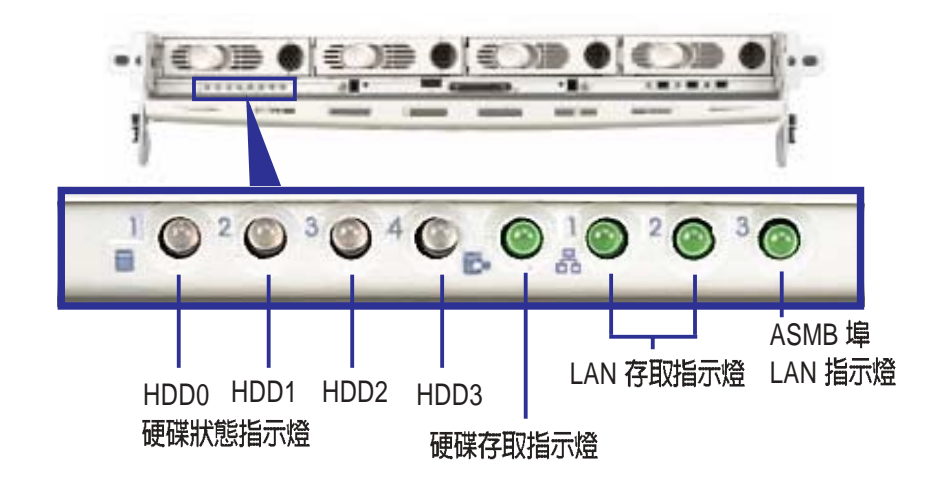

前端面板 (右側)

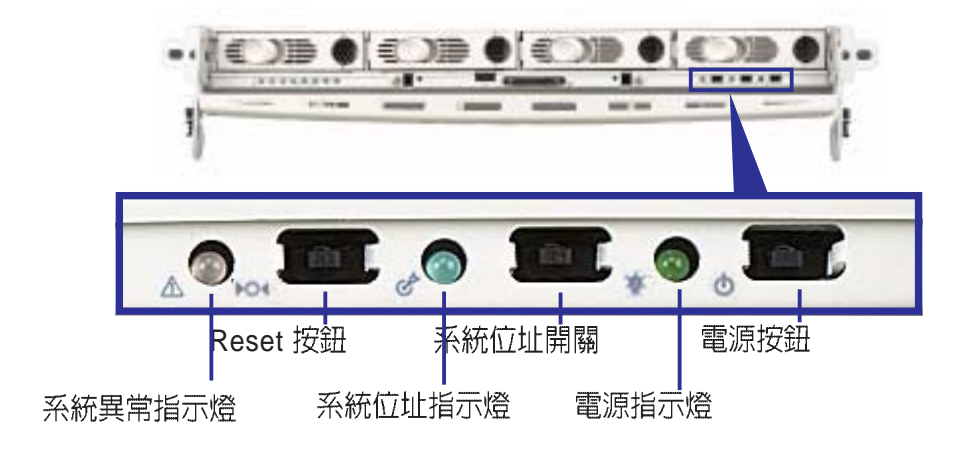

後端面板

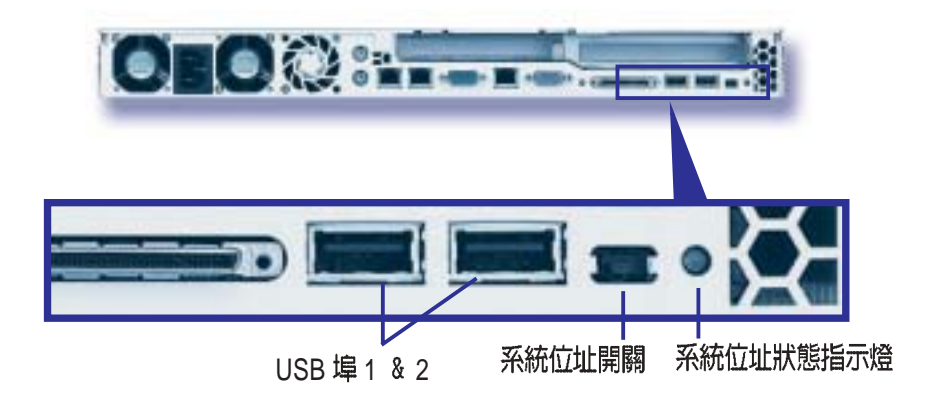

#### 硬碟狀態指示燈

這裡共有 4 個硬碟狀態指示燈,每一個燈號分別代表每一個 SCSI 硬碟 的狀態。

・亮綠燈:表示該硬碟抽換槽中已安裝硬碟。

· 亮紅燈: 表示該硬碟抽換槽中的硬碟故障。

#### 硬碟存取指示燈

當任何一個硬碟被存取時,這個指示燈會**閃綠燈**。

#### 網路存取指示燈

這裡共有 3 個網路存取指示燈,每一個燈號分別代表後端面板的 RJ-45 連接埠的狀態。當 RJ-45 連接網路時則會**閃綠燈**。

#### 雷源指示烙

當系統雷源開啓時,這個指示燈會亮綠燈。

#### 系統異常指示燈

當華碩系統管理軟體(ASMA®檢測到系統發生異常時,此燈號會亮紅 燈。未亮燈則表示系統一切正常。

#### 系統位址狀態指示燈

當您按下系統位址開關時,系統位址狀態指示燈即會亮藍燈。在伺服 器的前端及後端面板均設有系統位址開關。欲關閉系統位址狀態指示燈, 只需再按一下系統位址開關即可關閉,此外,您也可以利用 ASWM® 華碩 系統管理軟體關閉此一燈號。

系統位址狀態指示燈及系統位址開關主要是作為伺服器故障時需要拔 掉雷源線或網路線時的識別之用。當系統故障必須拔掉雷源線或網路線 時,只要按下前端的系統位址開關,則前後二個系統位址狀態指示燈都會 同時亮起,如此一來,當機架上裝滿了數十台的伺服器時,系統管理者便 可以很快地找到故障的服務器,以避免拔錯其他伺服器的電源線或網路 線。

# 第3章 安裝 AN160R-I

#### 連接網路 3.1

首先您必須將 AN160R-I 固定於機架上, 接上雷源或不斷雷系統, 並連 接上企業網路。請將網路線的一端連接 AN160R-I 後端的 RJ-45 連接埠, 另一端連接到網路集線器或交換機上。

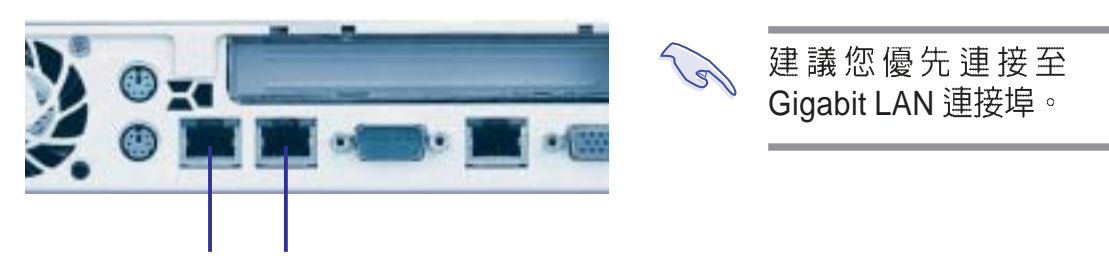

10/100Mbps LAN Gigabit LAN

#### 打開電源 3.2

接上雷源之後請按下前面板上的雷源按鈕,以開啓雷源。

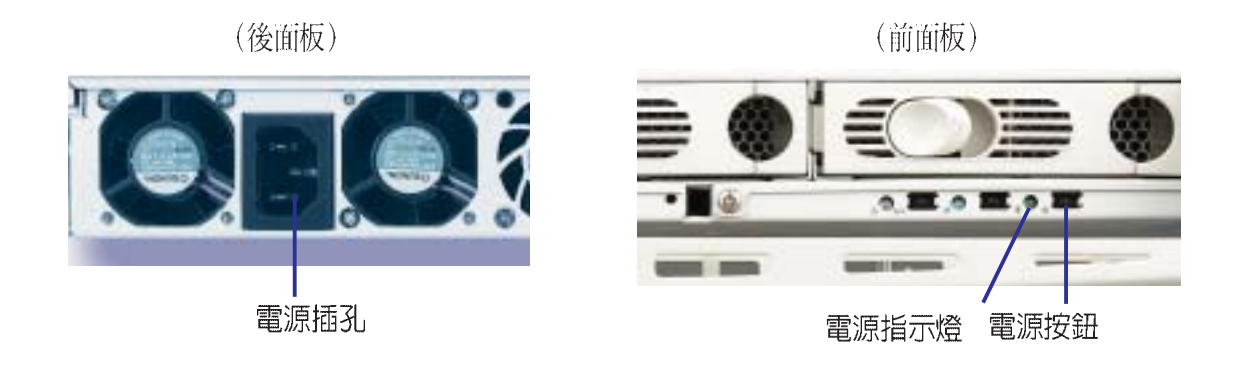

雷源指示燈亮起之後,稍後會開始閃爍並持續一段時間,當雷源指示 **燈停止閃爍且硬碟停止活動時,即表示該裝置已準備就緒,可以開始設定** 了。

請勿在第一個硬碟分割區 C: 存放資料, 因為萬一您的系統發生毀損導 致無法開機時,可利用系統還原光碟將您的系統回復到機器出廠時的 狀態,但是在澴原程序中,硬碟會重新被格式化,您的資料將會被刪 除。

## 3.3 安装 ASUS Network Utility

ASUS Network Utility 是華碩自行研發的軟體工具程式,可幫助您設定 網路設備,設定 AN160R-I 儲存伺服器,以及啓動 web 系統管理界面。

本系統在出廠時已預先安裝好 ASUS Network Utility Agent 端程式,此 外,您還必須進備一台已登入到 AN160R-I 設備所在網路的工作站, 並自 行安裝 ASUS Network Utility Client 端程式。

Client 端程式可安裝於 Windows 98/NT/2000/XP 作業系統, Agent 端 程式(被管理的伺服器)可安裝於 Windows 2000 及 Linux RedHat 7. 2、7.3、8.0 等作業系統。

安裝 ASUS Network Utility Client 端程式的工作站, 必須和被管理的伺 服器設在同一個網段上,即 IP 位址的前三組數字要一樣,例如:192. 168.22. \* ·

1. 請將 AN160R-I Recovery CD 插入光碟機中,光碟將 會自動執行 ASUS Network Utility setup 安裝程式,接 下來即可看到安裝程式的 歡 迎 書 面 , 請 按 一 下 Next<sup>o</sup>

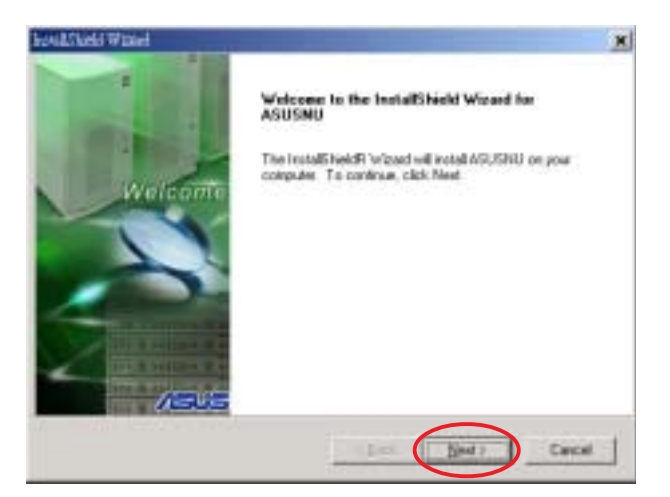

2. 在這裡您可以按一下 Browse 選擇安裝路徑,然 後按一下 Next。

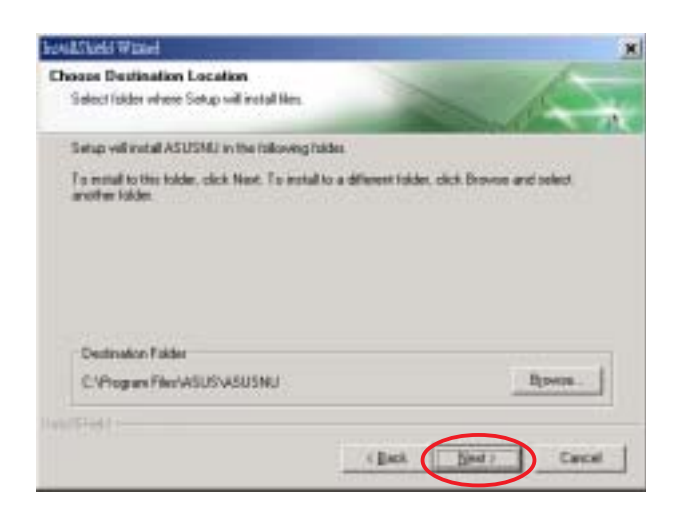

3. 接下來請在畫面中勾選 Client , 然後按一下 Next。

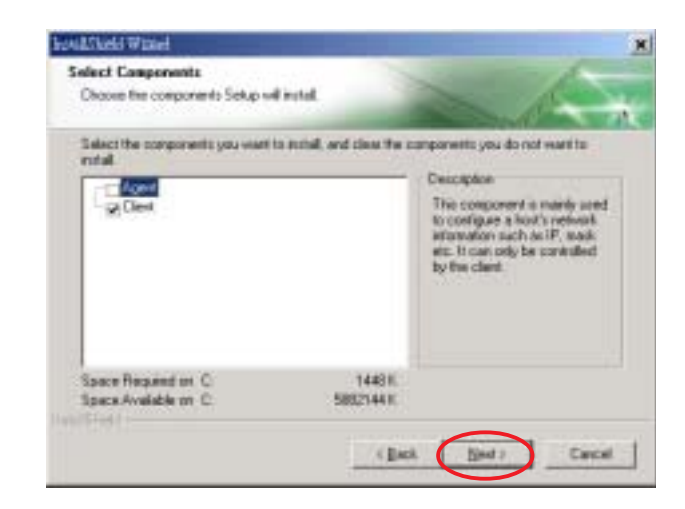

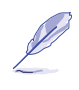

 ASUS Network Utility Agent 端桯式在您其他的伺服器上,此時請在這裡選擇 Agent Client

4. 按一下 Finish,即完成此一程式的安裝。

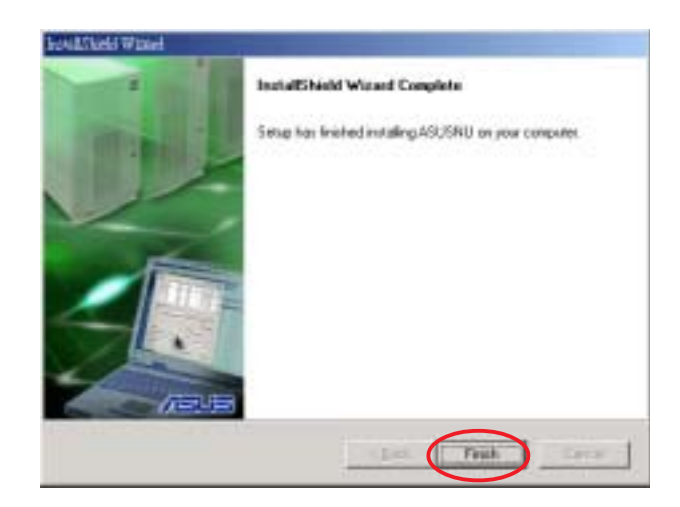

## 3.4 設定 ASUS Network Utility (Client)

點選 開始 / 程式集 / ASUS Utility / ASUSNU 以開啓 ASUS Network Utility 管理介面。

1. 在 ASUS Network Utility 管理介面中按一下 Discover 按鈕, 在繼而跳 出的視窗中會開始偵測網路上已安裝 Agent 程式的主機。

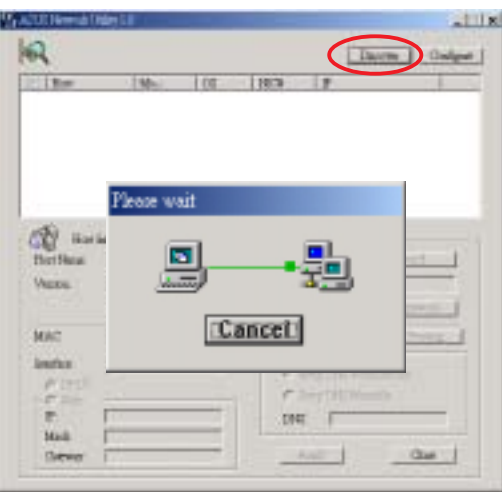

2. 當網路上的 Agent 主機被偵測到時,即會出現主機的相關訊息,包括 主機名稱、型式、作業系統、網路卡數量及 IP 位址等。

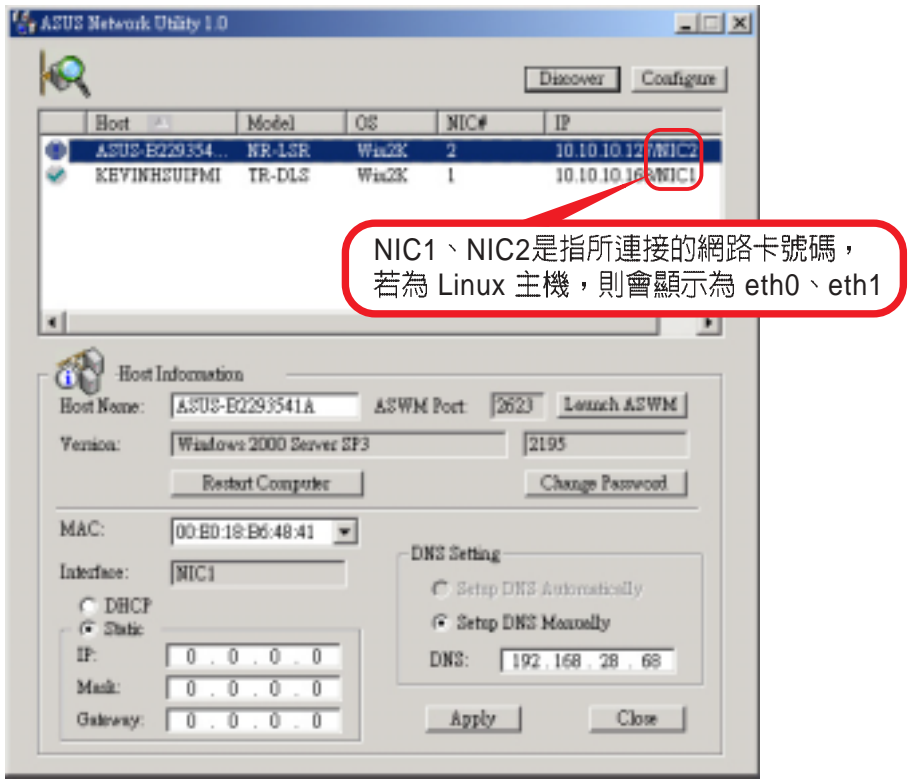

3. 若網路上沒有任何 Agent 主機被偵測到時,則會出現以下的畫面。

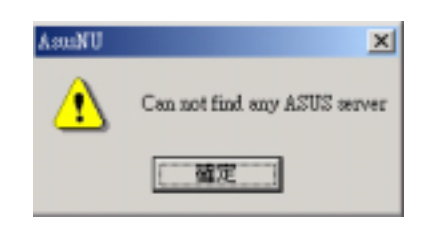

若您無法偵測到已安裝 Agent 的主機,請稍待 30 秒鐘之後再重新按一 下 Discover 按鈕。因為有些第一次安裝 ASUS Network Utility 的主 機,可能需要較長的檢測時間。

### 3.4.1 設定 IP

當 ASUSNU 偵測到已安裝 Agent 的主機之後,請點選您要設定的主機 項目,您可以重新設定主機的名稱,若您已安裝 DHCP Server,則只需點 選 DHCP 按鈕即可,而在 DNS Setting 欄位中,可選擇自動設定 DNS 或手 動設定 DNS。若要手動設定 IP,則點選 Static 按鈕,然後分別輸入該主機 的 IP 、Mask、Gateway,此時,DNS Setting 欄位只能選擇手動設定 DNS 。

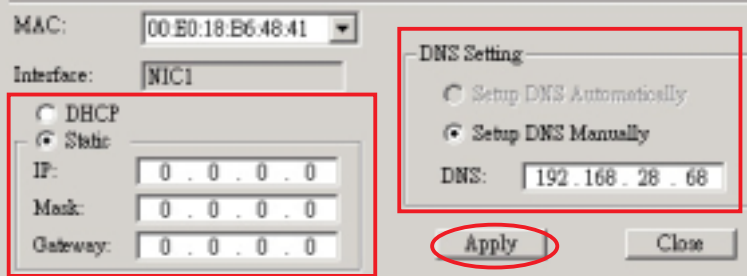

當您設定好之後,點選 Apply 按鈕,在跳出的小視窗中會請您輸入管理 者密碼,若輸入密碼正確,即會開始處理您的新設定,處理完畢之後會出 現如下頁的設定成功訊息,且您的 IP 資料即會自動更新。若輸入密碼錯 誤,則會出現如下頁的錯誤訊息。

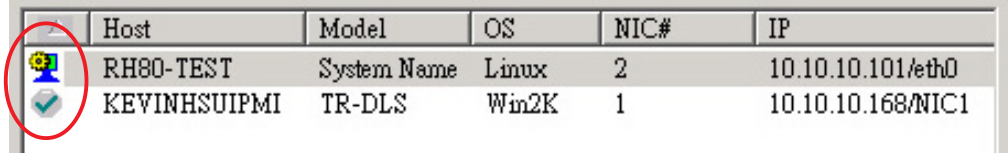

當系統正在處理設備的新設定時,會出現此一動態圖示 定之後一段時間才會回復到原來的圖示↓。

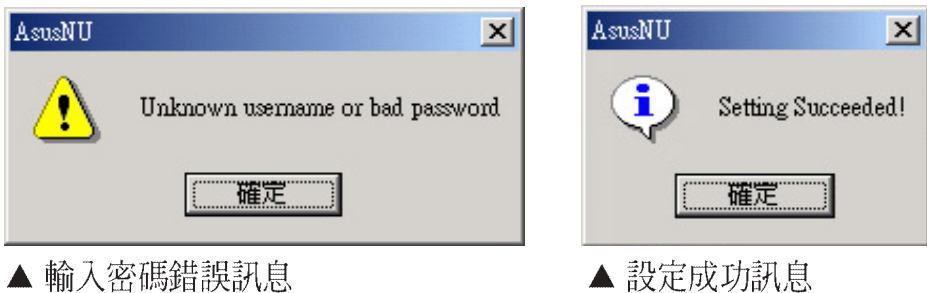

## 3.4.2 更改主機名稱

當您更改了主機的名稱之後,下方的 Restart Computer 按鈕才會 Enable,您必須重新啓動電腦之後,新的主機名稱才會生效。若您更改 Linux 主機的名稱,則不需重新啓動電腦。

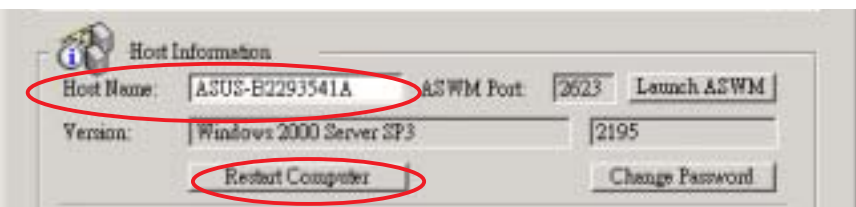

## 3.4.3 啓動 ASWM

您可以在 ASUS Network Utility 管理介面中快速啓動 ASWM 伺服器管 理軟體,請按一下 Launch ASWM 按鈕,並在繼而跳出的詢問視窗中輸入 ASWM 的使用者名稱及密碼, 即可開啓 ASWM 管理介面。

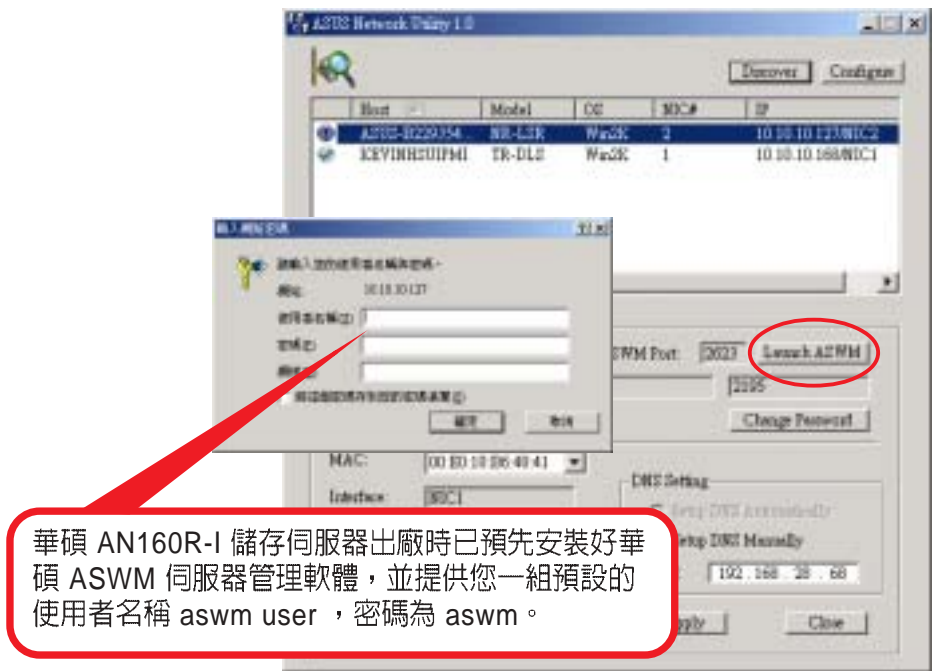

### 3.4.4 更改密碼

按一下 Change Passowrd 按鈕,可以更改管理者密碼,您可以輸任何一 個具有 Administrator 權限的管理者名稱,並更改其密碼。若只是要更改 ASWM 密碼,請選擇 ASWM, 並輸入具有 Administrator 權限的管理者名 稱及密碼。下方的新密碼指的是 ASWM 的密碼,而不是管理者的密碼, 此即表示您必須先通過 Administrator 的密碼驗證後,才允許更新 ASWM 密碼。

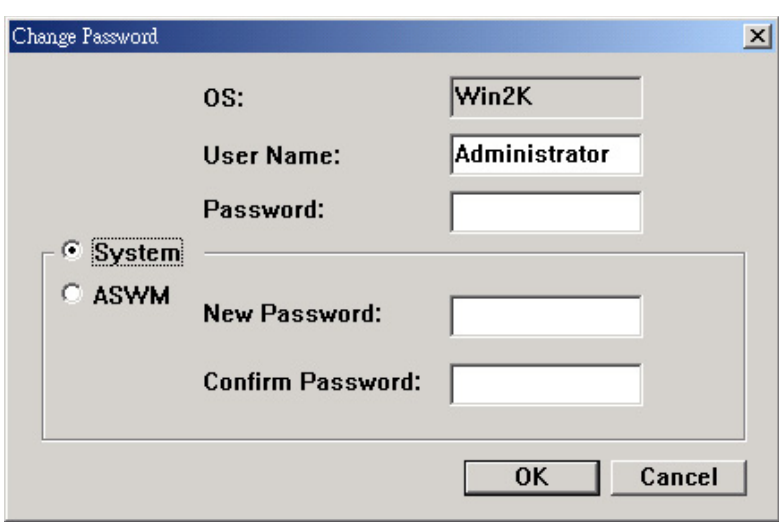

### 3.4.5 基本設定

按一下 Configure 按鈕,您可以更改 Discover 的時間、設定時間及重複 嘗試連接的次數等,您也可以按一下 Default 還原為預設値。

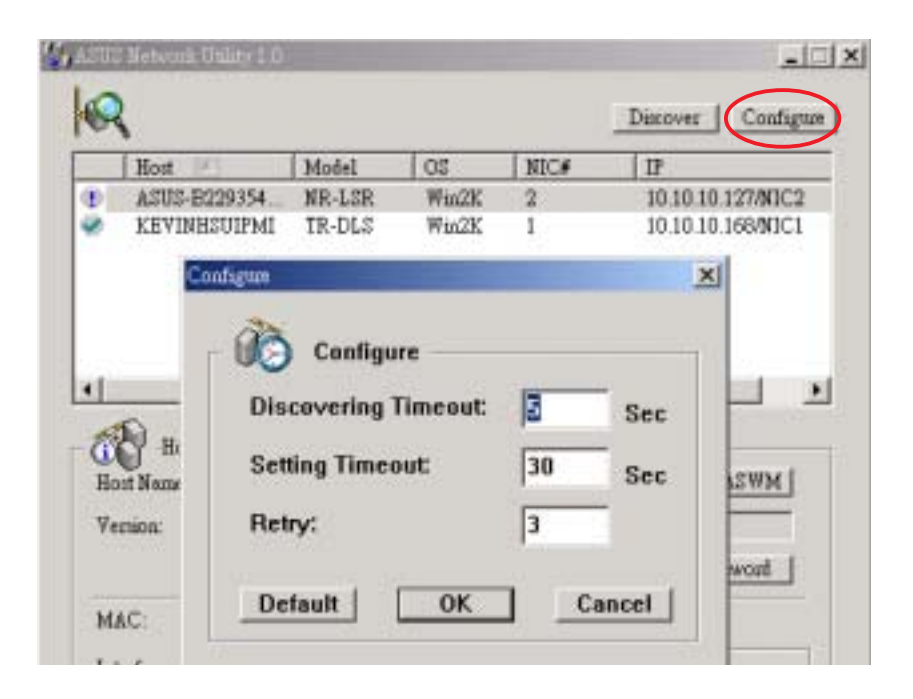

## 3.4.6 ASUSNU

您可以按一下 F1 以開啓 ASUS Network Utility 線上使用說明;或在 ASUS Network Utility 管理介面最上端的藍色橫條列上按一下滑鼠右健, 在繼而跳出的選單中選擇 help,可 同樣可以開啓 ASUS Network Utility 線上 使用說明。

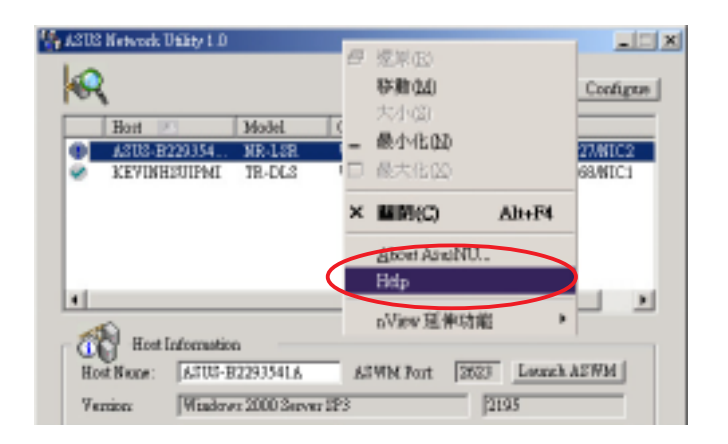

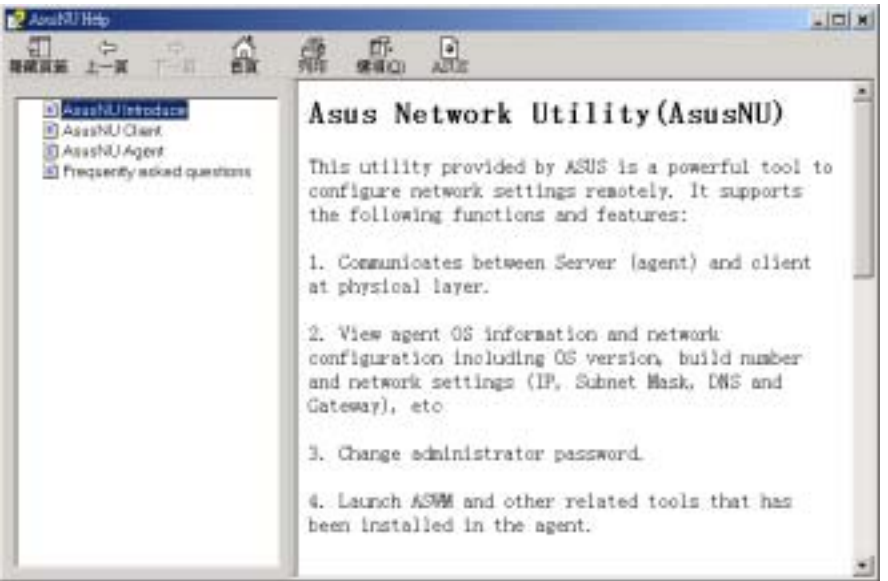

# 第4章 設定 AN160R-I (Agent)

#### 首次登入 4.1

欲進入系統管理介面,請先利用 ASUS Network Utility 設定好儲存伺服 器的 IP 位址, 並取得 Window Powered NAS 出廠管理者帳號密碼, 即可進 入 Web 系統管理界面。

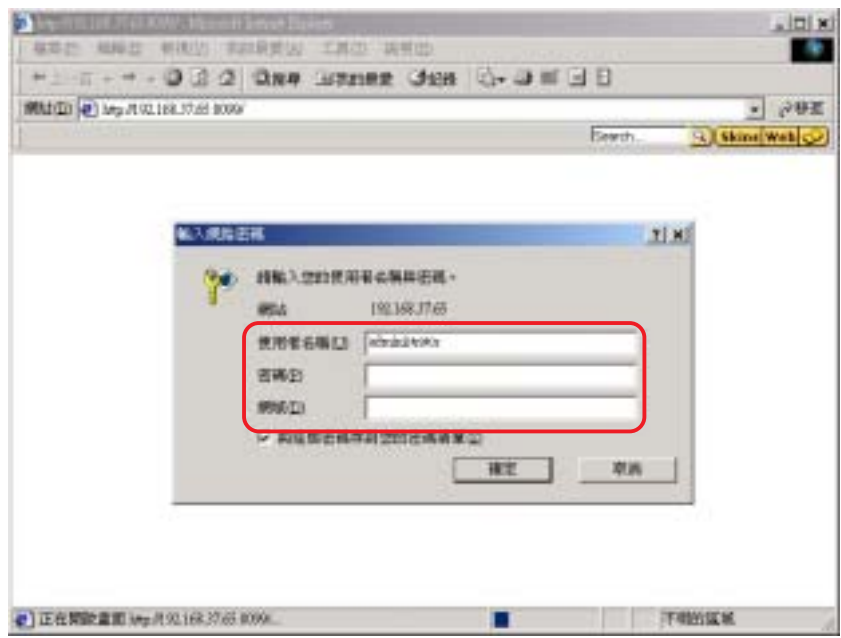

在這裡鍵入出廠時預設的管理者帳號 administrator,不需輸入密碼,然 後按一下確定鍵。

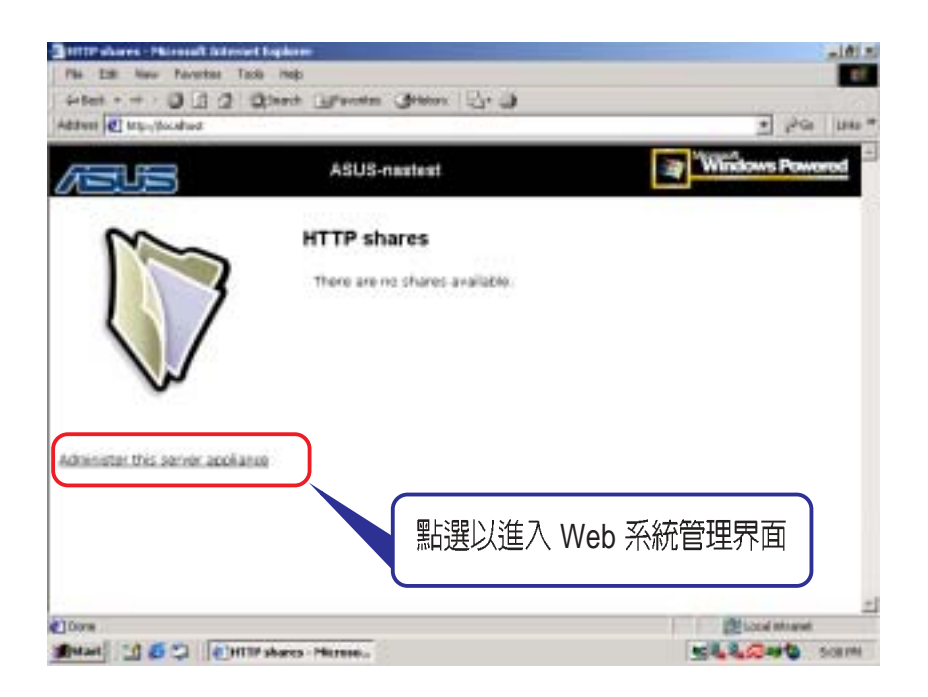

## 4.2 Web 系統管理界面

## 4.2.1 認識 Web 管理界面

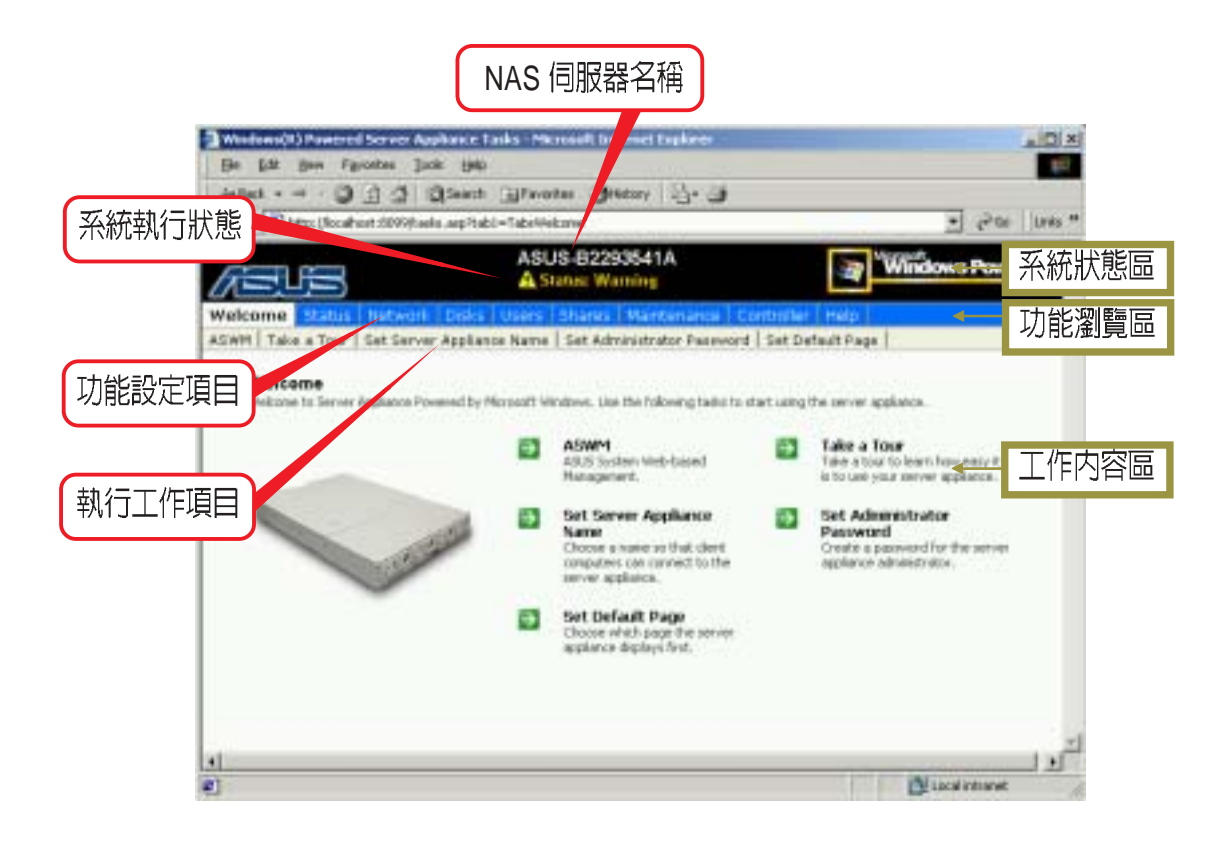

在 Web 系統管理界面中主要區分為三大部分, 包括系統狀態區、功能 瀏覽區以及工作內容區。

系統狀態區主要顯示儲存伺服器名稱以及系統執行的狀態;功能瀏覽 區涵蓋了所有的功能設定項目,包括系統狀態、網路設定、磁碟設定、使 用者設定、共享設定、維護設定以及線上使用說明;工作內容區是指每一 功能設定項目的所有執行工作項目,例如,歡迎頁的執行工作項目包括啓 動 ASWM 伺服器管理軟體、線上導覽說明、設定伺服器名稱、設定管理 者密碼、設定首頁等項目。當您點選不同的功能設定項目時,即會出現不 同的工作內容。

有關 ASWM 的相關設定,請參照本產品附贈的華碩 ASWM 伺服器管理 軟體使用手冊的說明。

## 4.2.2 閱讀線上使用說明

在歡迎頁中選擇 Take a Tour, 以瞭解各項有關 NAS (Network Attached Storage)的使用說明。

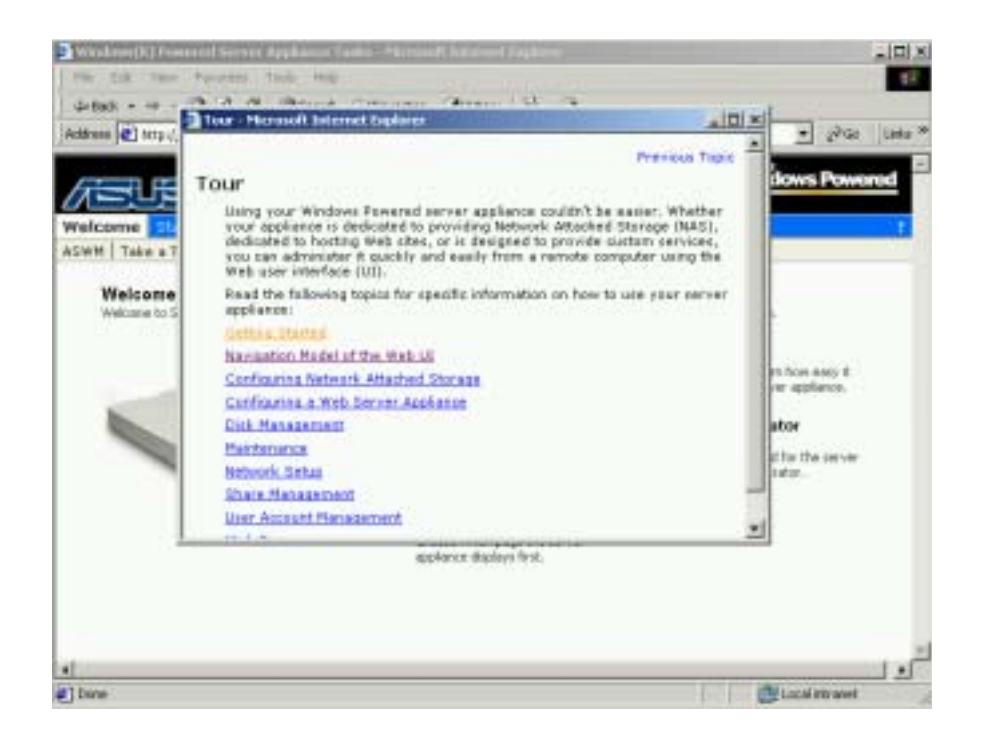

您也可以直接點選功能瀏覽區的 Help,以閱讀線上使用說明。

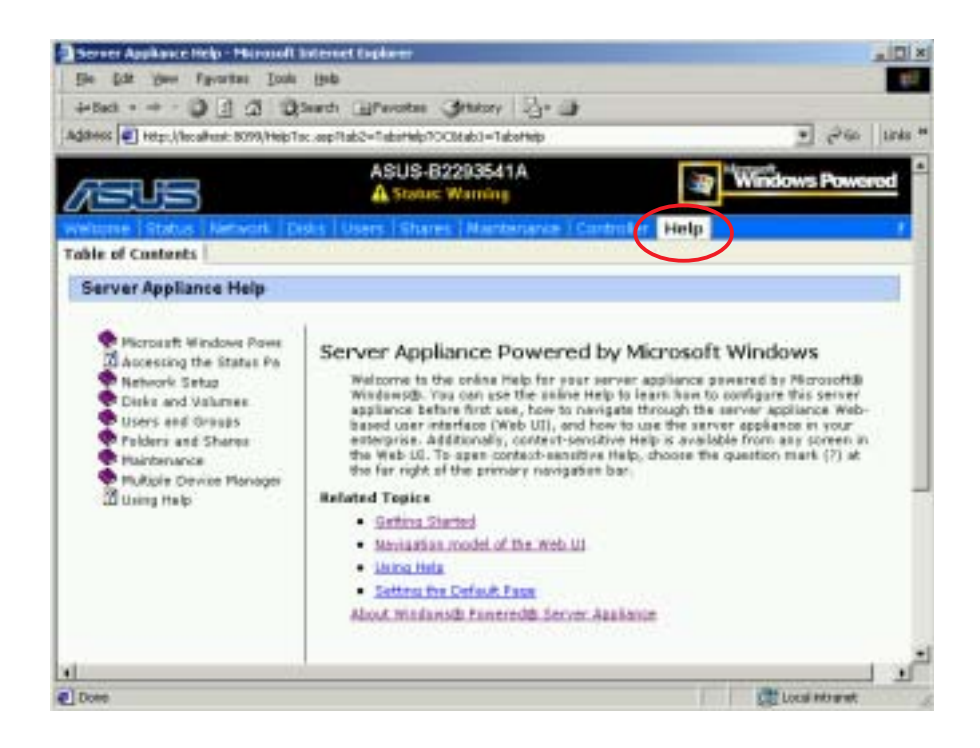

## 4.2.3 修改網路識別

### 4.2.3.1 變更儲存伺服器名稱

您可以在這裡修改儲存伺服器名稱,輸入完成後按 OK 鍵確認變更。

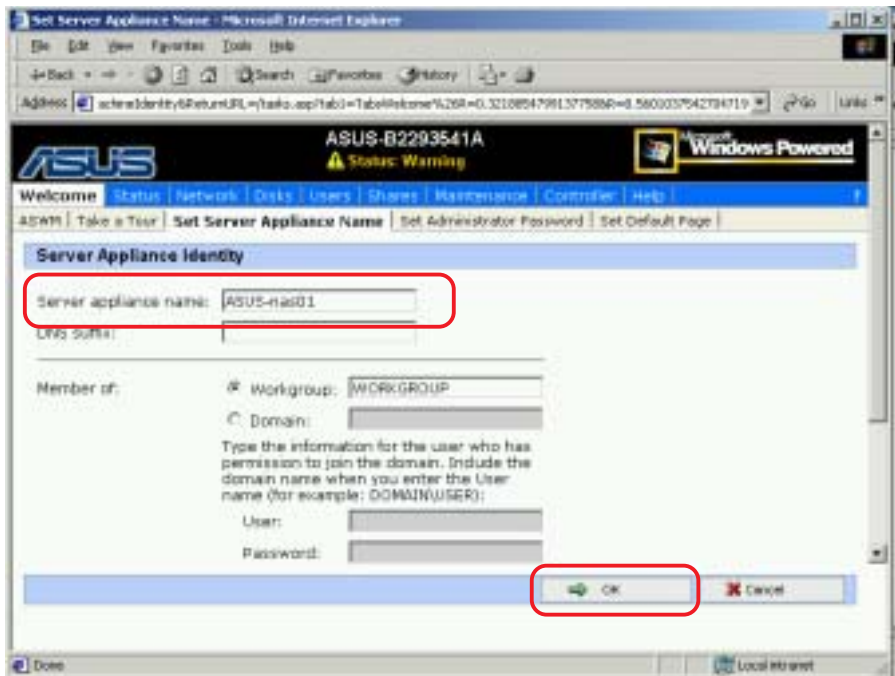

## 4.2.3.2 重新啓動儲存伺服器讓名稱變更生效

接下來再按 OK 鍵重新啓動儲存伺服器,讓名稱變更生效。

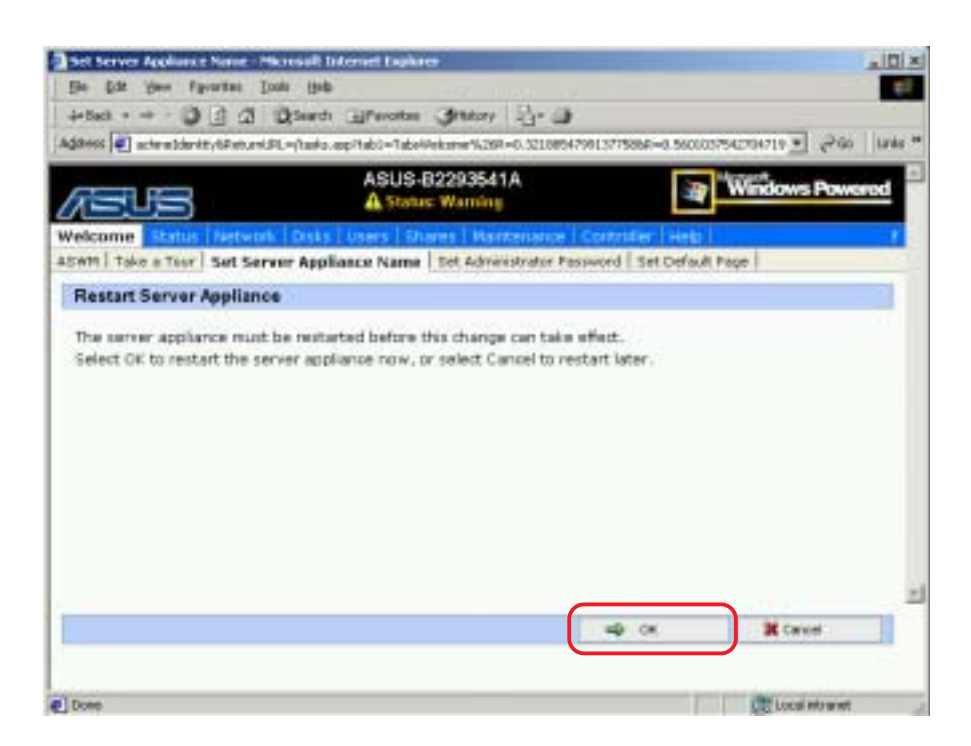

## 4.2.4 變更管理者密碼

### 4.2.4.1 變更儲存伺服器管理者帳號及密碼

在這裡輸入欲變更的管理者帳號名稱,出廠預設管理者密碼,再輸入 新的管理者密碼,並確認管理者新密碼,輸入完成後按 OK 鍵確認變更。

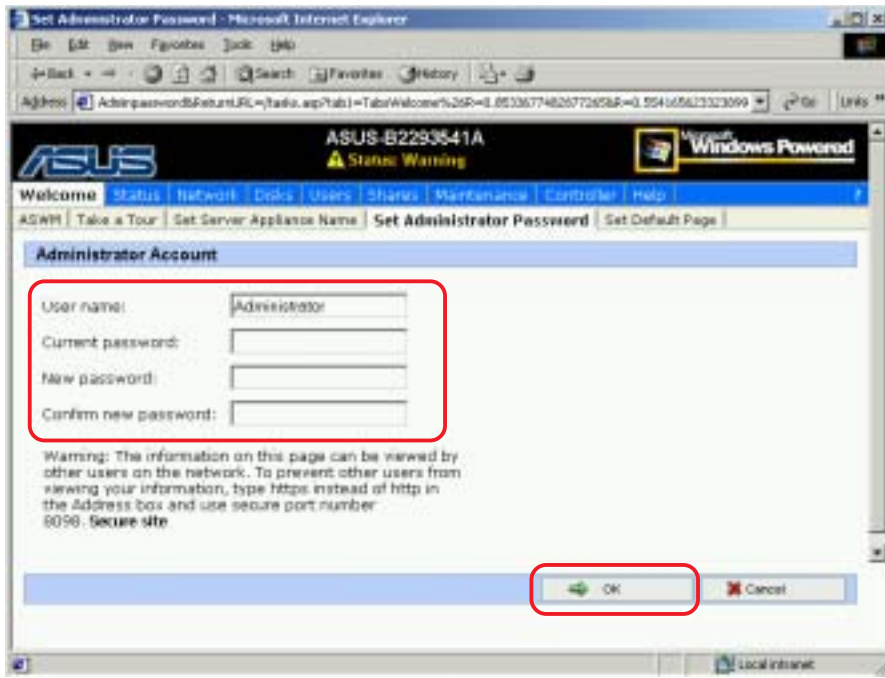

### 4.2.4.2 輸入新帳號及密碼確認變更成功

按 OK 鍵確認,重新登入時輸入新帳號及密碼以確認變更成功。

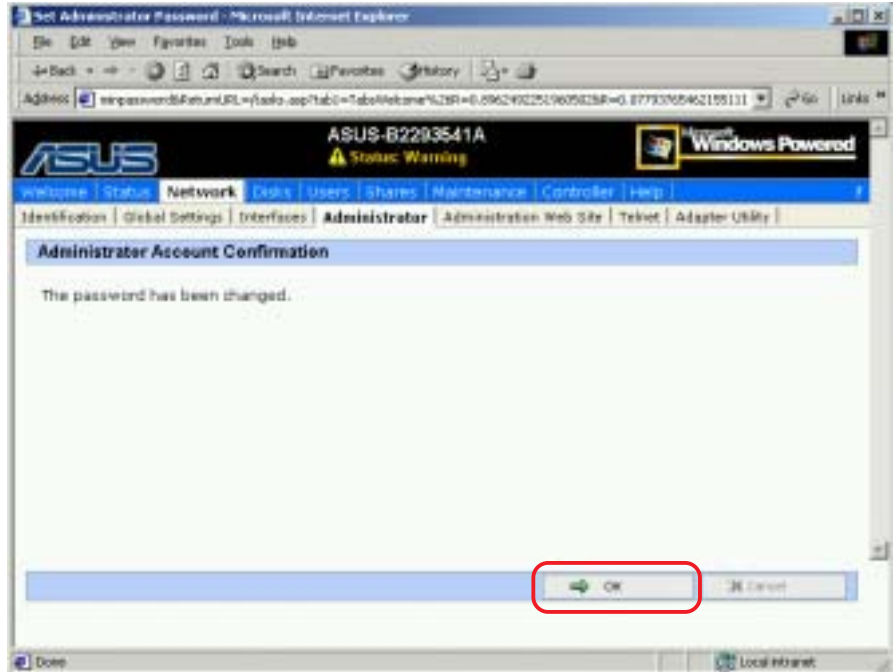

## 4.2.5 變更預設的首頁

您可以在這裡變更系統管理介面預設的首頁。

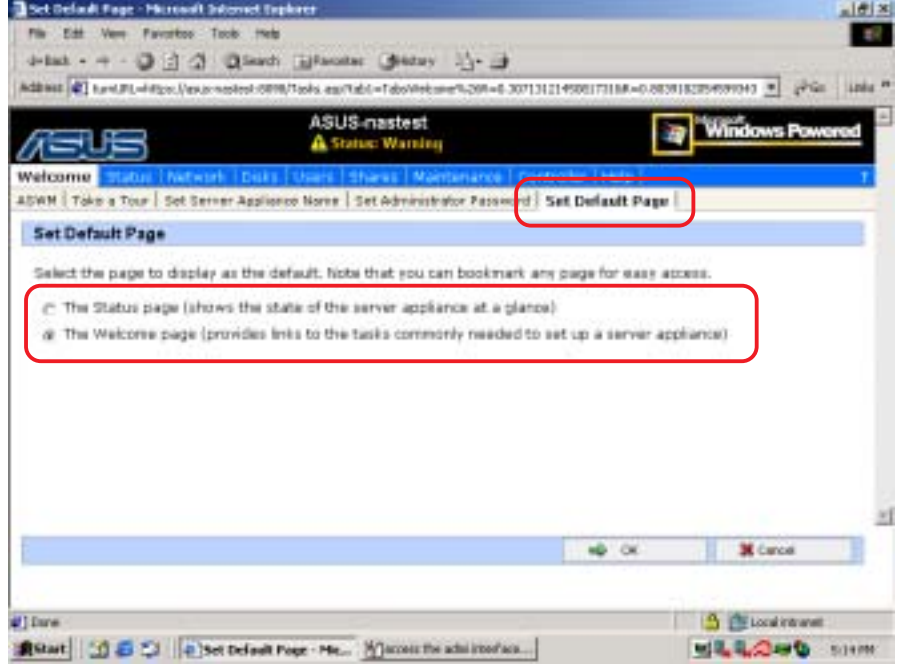

## 4.2.6 設定系統狀態

### 4.2.6.1 查詢系統狀態資訊

在功能瀏覽區中選擇 status 以查詢系統狀態資訊。在這裡會隨時顯示各 種系統的狀態資訊及警示訊息,並提醒您進行相關設定。當您點選某一狀 態資訊時,下方會顯示其詳細的資訊內容,請仔細往下閱讀。

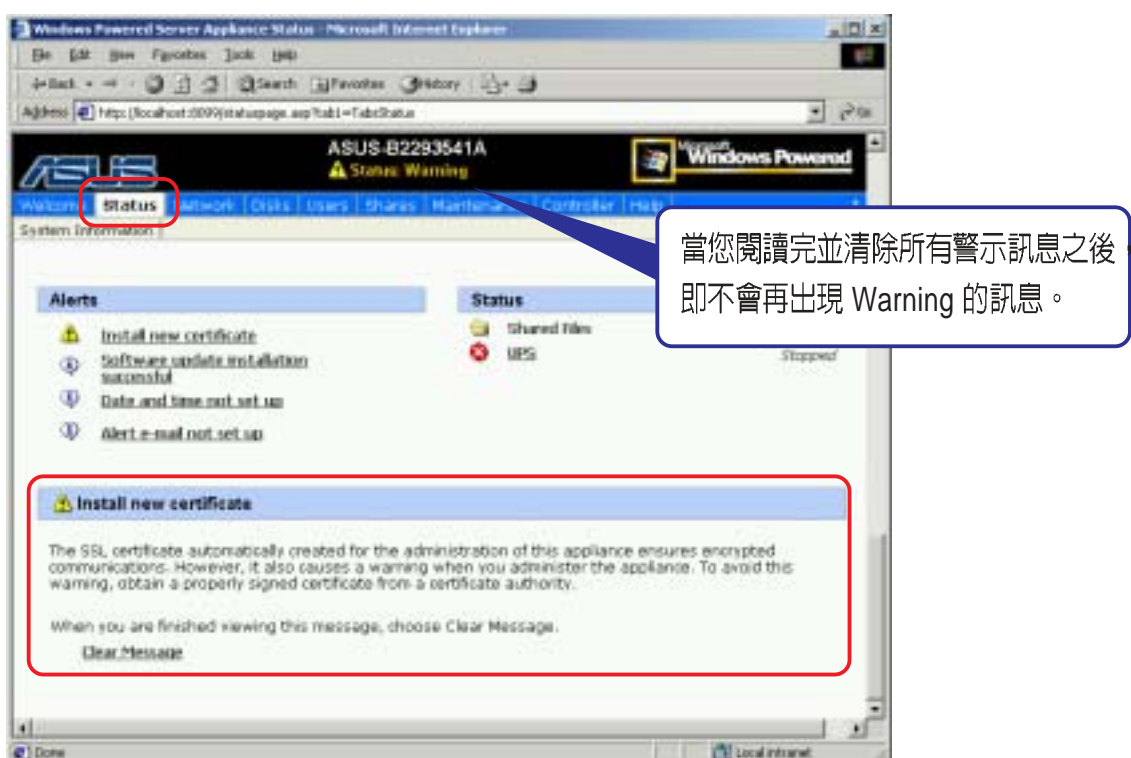

### 4.2.6.2 清除已閱讀資訊

當您閱讀完此一訊息之後,點選 Clear Message 以清除訊息。

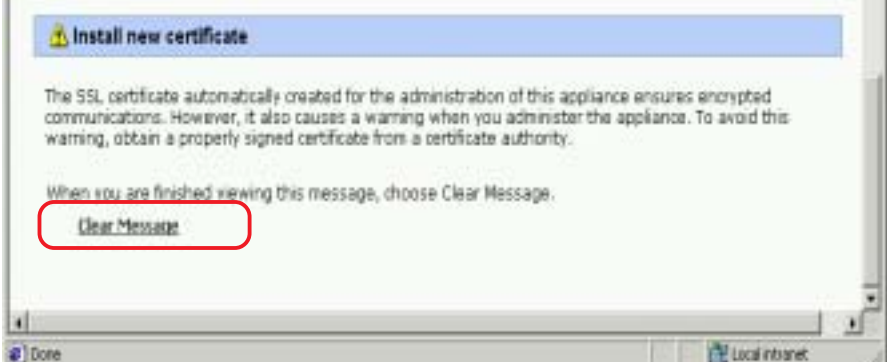

### 4.2.6.3 設定日期及時間

在系統狀態資訊中顯示日期及時間尙未設定,請點選下方的 Date and Time Settings, 以設定日期及時間資訊。

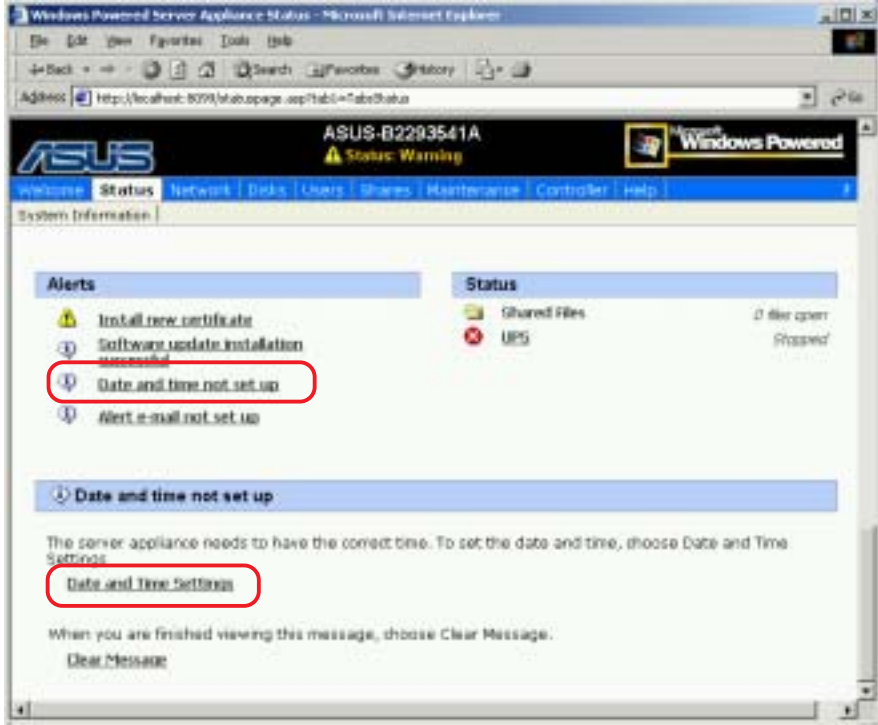

在這裡設定系統日期、系統時間以及系統時區,修改完畢按一下 OK 鍵儲存即可。

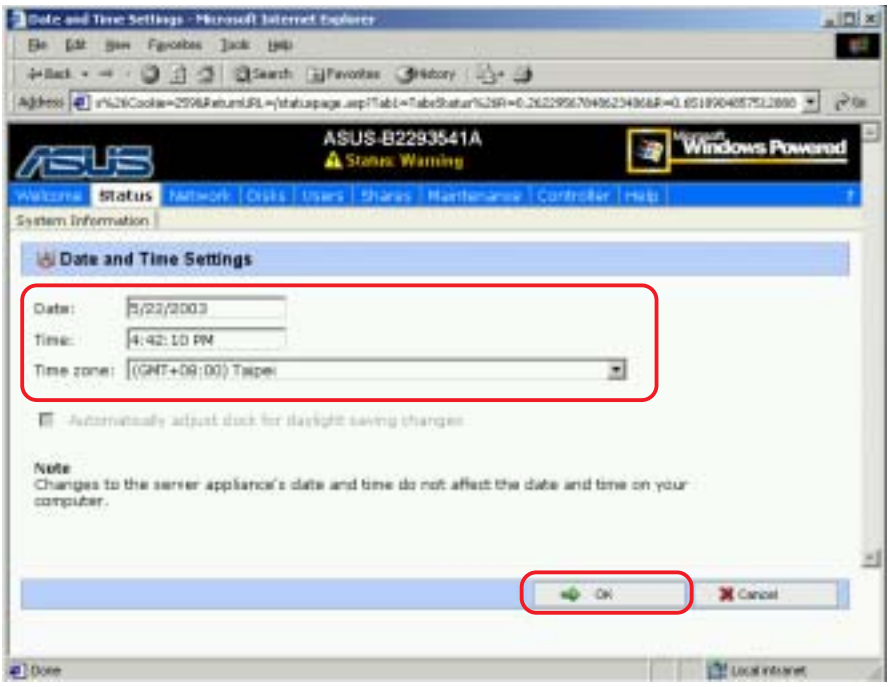

### 4.2.6.4 設定系統警示訊息郵件通知

在這裡選擇通知訊息類別,如發送危急的警示郵件、發送警告的警示 郵件、發送訊息警示郵件,並設定管理者電子郵件地址,以及郵件伺服器 IP 位址。設定完畢按一下 OK 鍵儲存。

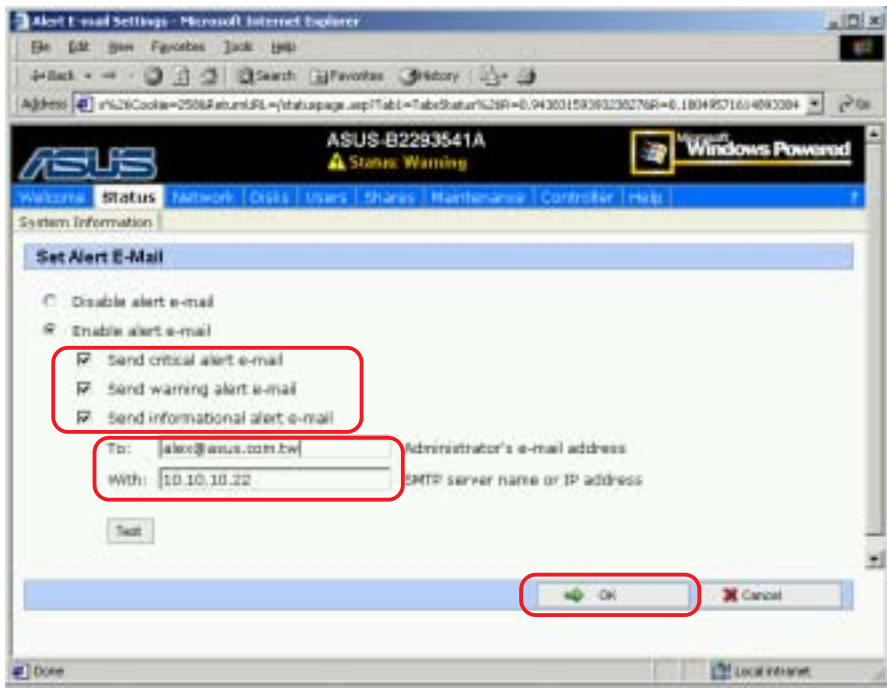

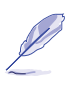

您也可以在 Maintenance/Alert E-Mail 下,設定此系統警示訊息郵件通 知功能。

## 4.2.7 變更網路設定

在網路設定頁面中 (Network) 包含了: Identification 、Global Settings \ Interfaces \ Administrator \ Administration Web Site \ Telnet \ Adapter Utility 等項目。

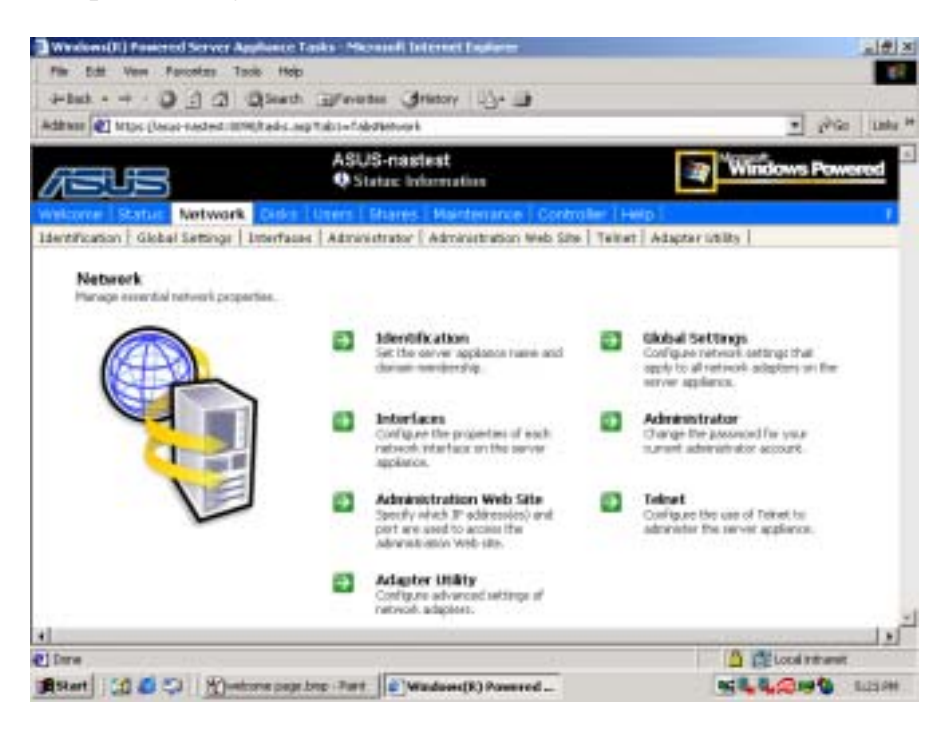

## 4.2.7.1 将儲存伺服器加入網域

在這裡輸入欲加入之網域名稱,並輸入有權限加入網域的帳號資訊。

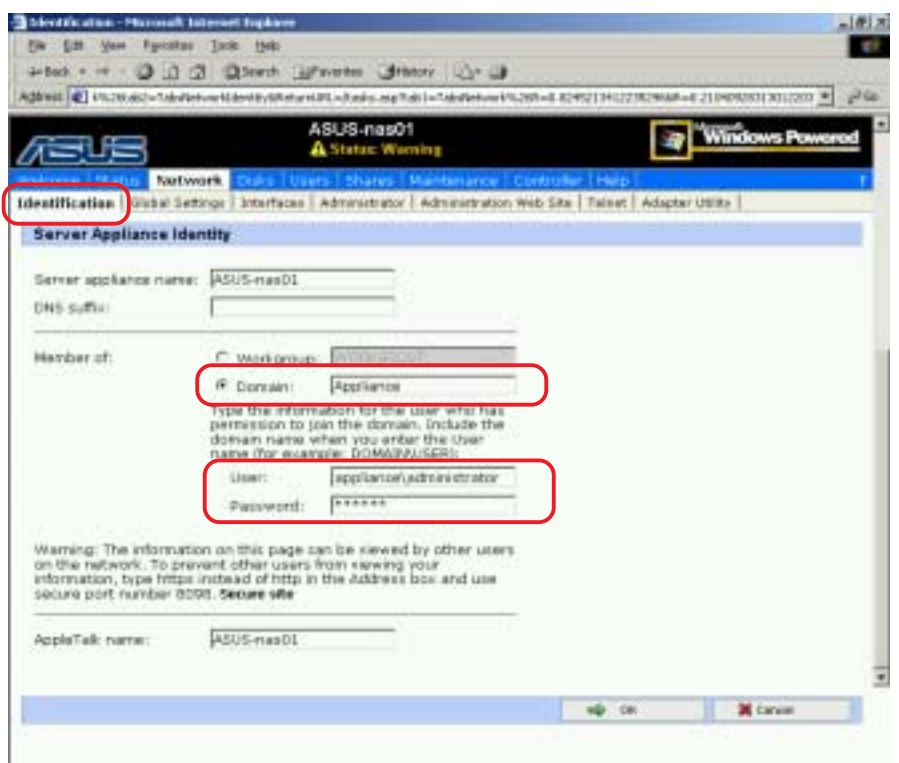

### 4.2.7.2 變更儲存伺服器 IP 位址

在功能瀏覽區點選 Network, 執行工作項目點選 Interfaces, 在右方的 工作項目中點選 IP。

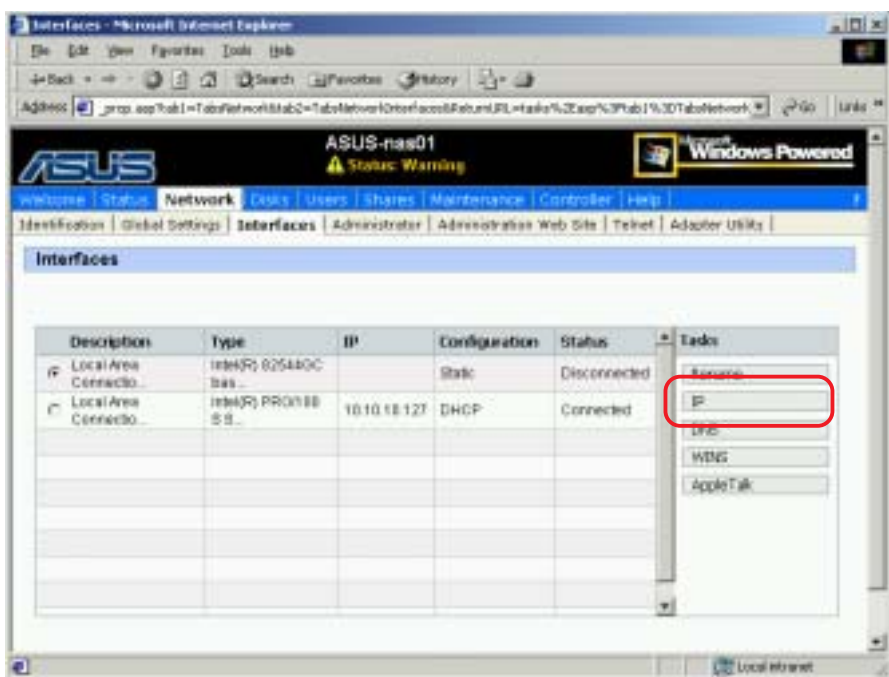

在一般設定頁面中(General)輸入 IP 資訊,按 OK 鍵後會中斷連線, 必須以新設定 IP 重新連接管理界面。

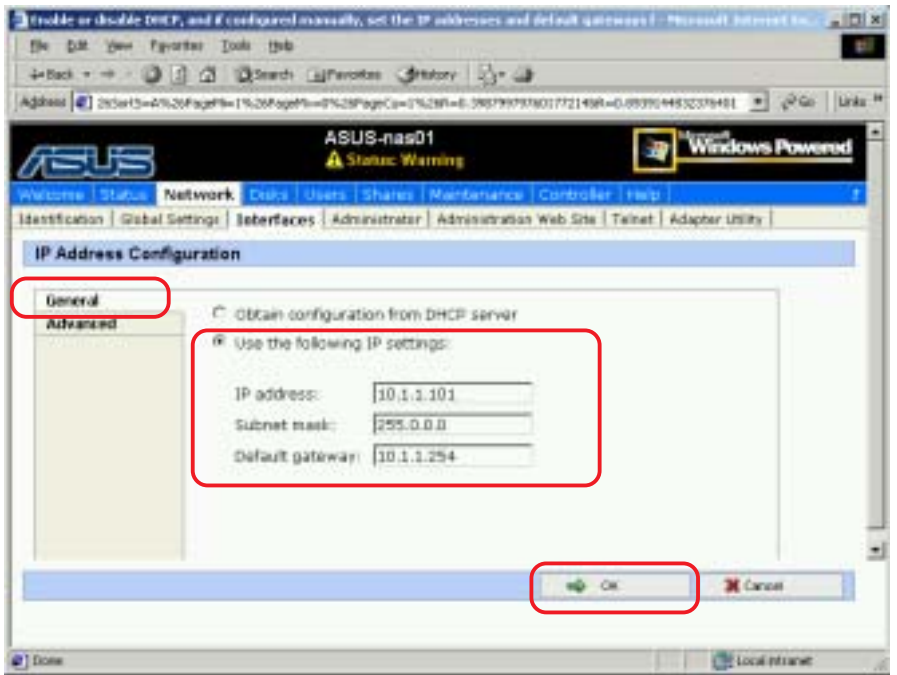

## 4.2.7.3 IP 位址進階設定

在進階設定頁面中 (Advanced) 可彈性設定多組 IP 資訊。

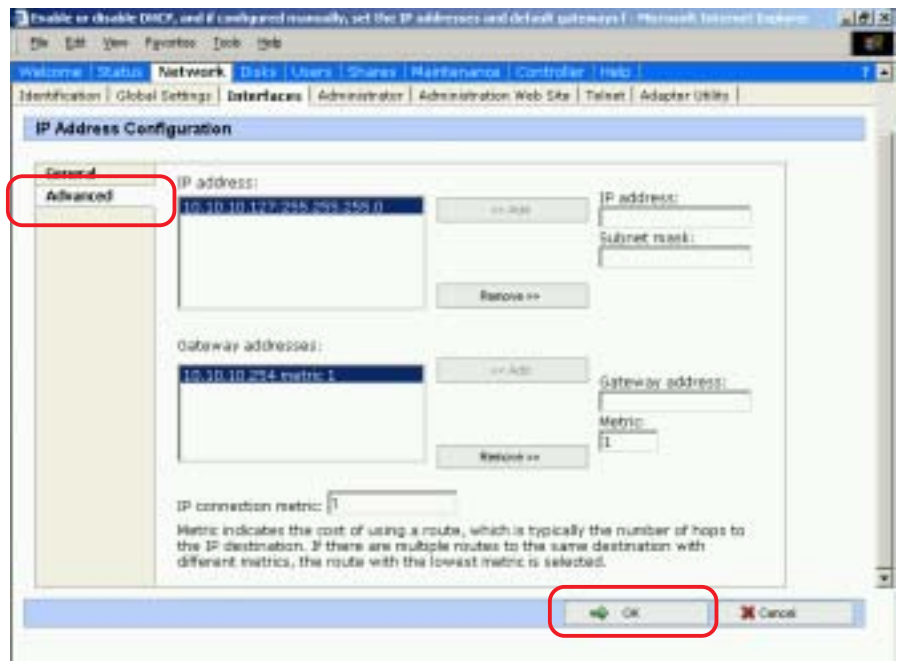

## 4.2.7.4 為儲存伺服器指定 DNS 伺服器

在這裡輸入DNS 伺服器 IP 位址,並按下 Add 鍵執行新增。

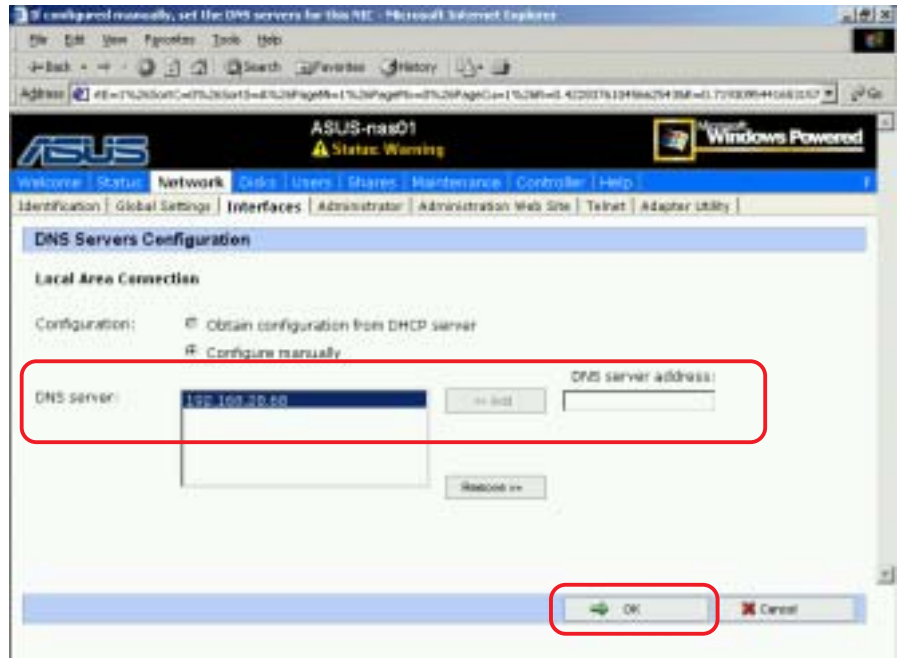

## 4.2.7.5 為儲存伺服器指定 WINS 伺服器

在這裡輸入WINS 伺服器 IP 位址,並按下 Add 鍵執行新增。

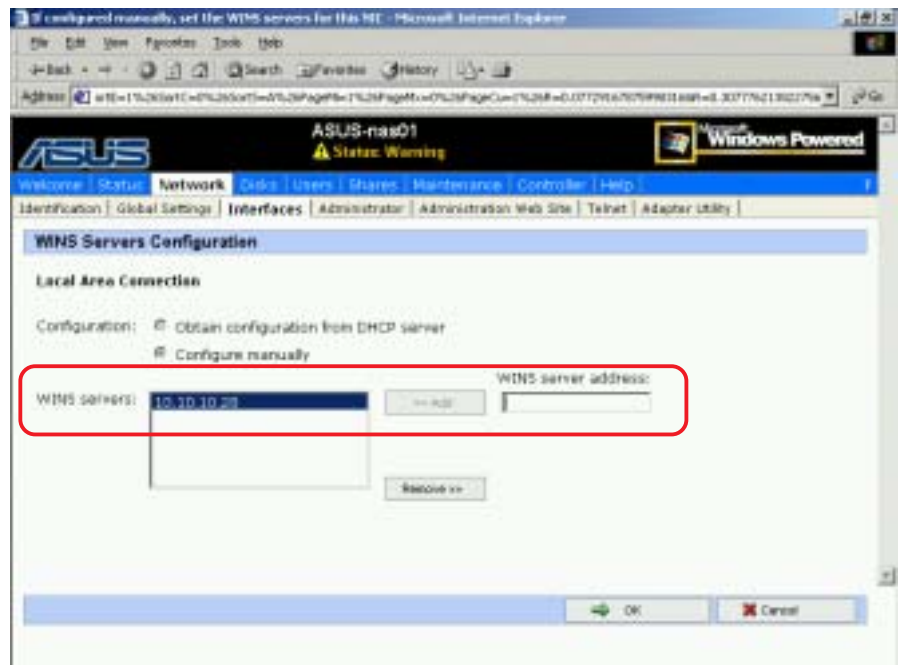

## 4.2.7.6 啓動 Telnet 存取功能

您可以在這裡設定是否啓用 Telnet 方式來存取。

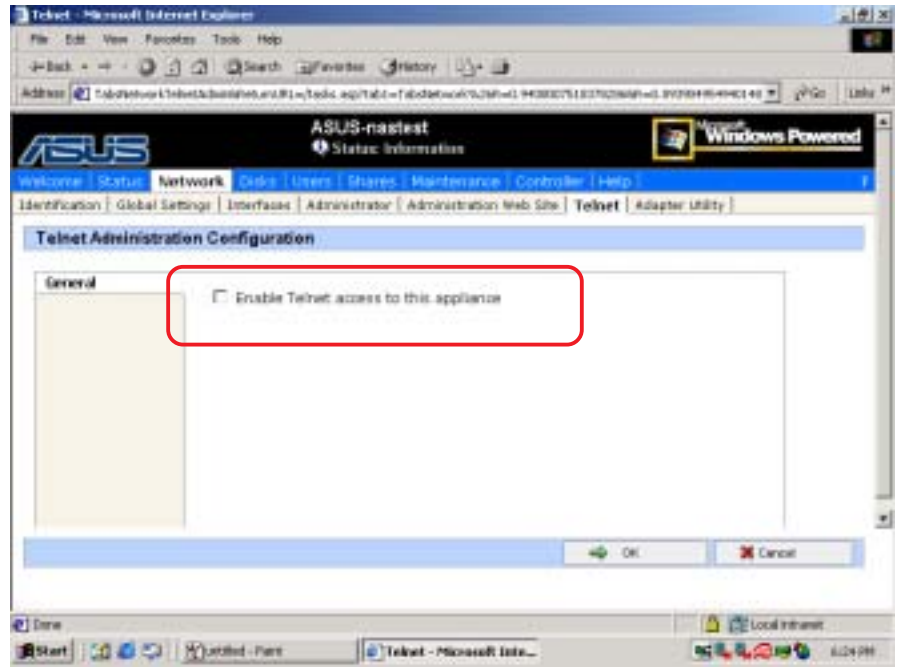

## 4.2.8 磁碟設定

在磁碟設定頁面中 (Disk) 包含了: Disks and Volumes 、Disk Quota、 Peristent Storage Manager \ RAID Management \ Directory Quota \ Storage Reports 、File Screening 等項目。

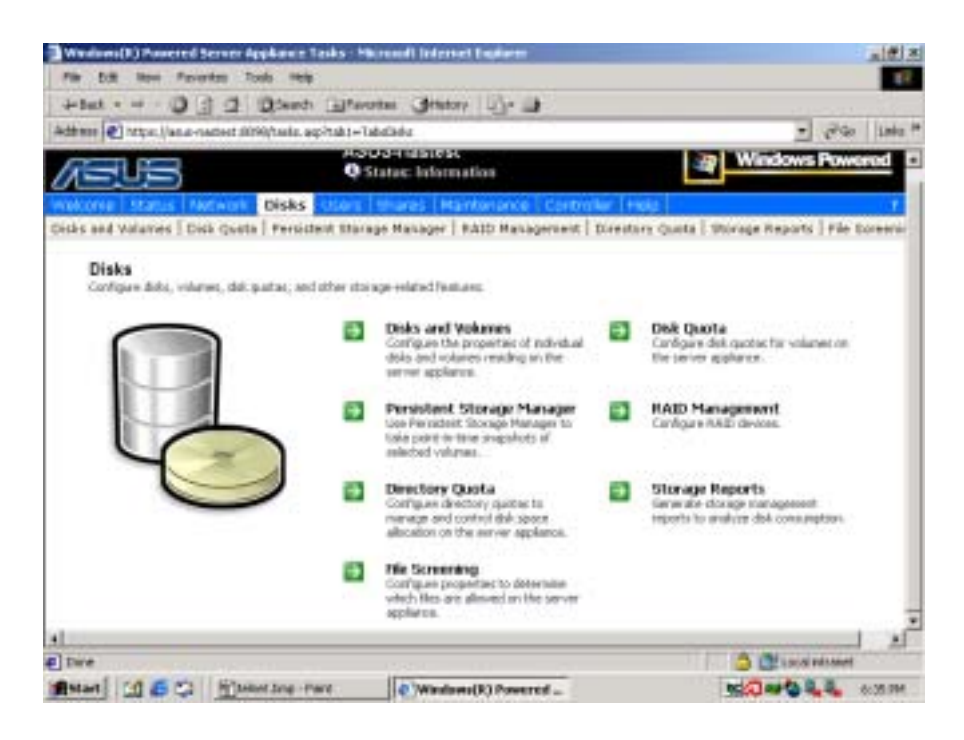

### 4.2.8.1 磁碟管理員

在 Disks and Volumes 項下,允許 Client 使用者從遠端管理 AN160R-I Storage Server 的磁碟操作。

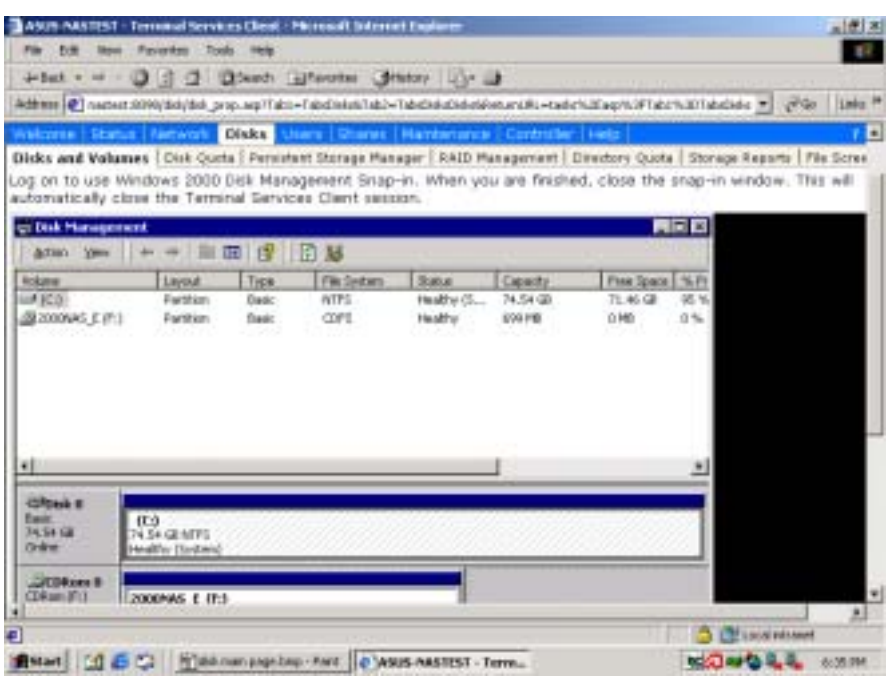

### 4.2.8.2 硬碟分配

為了有效管理硬碟空間的使用, 在 Disk Quota 項下, 可自行設定可使 用的硬碟空間限制,以及使用的警示範圍。

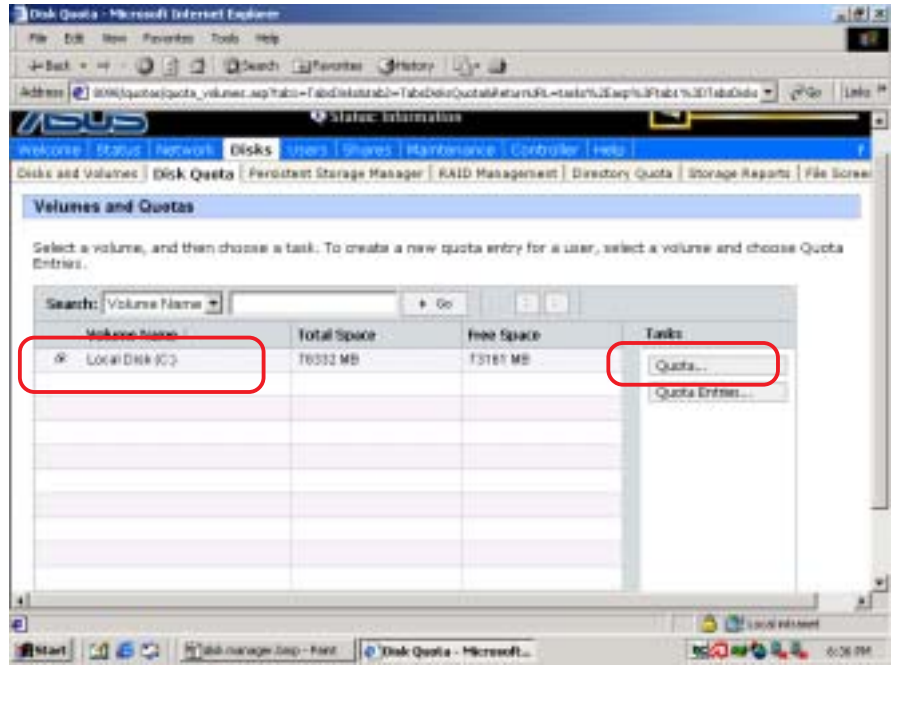

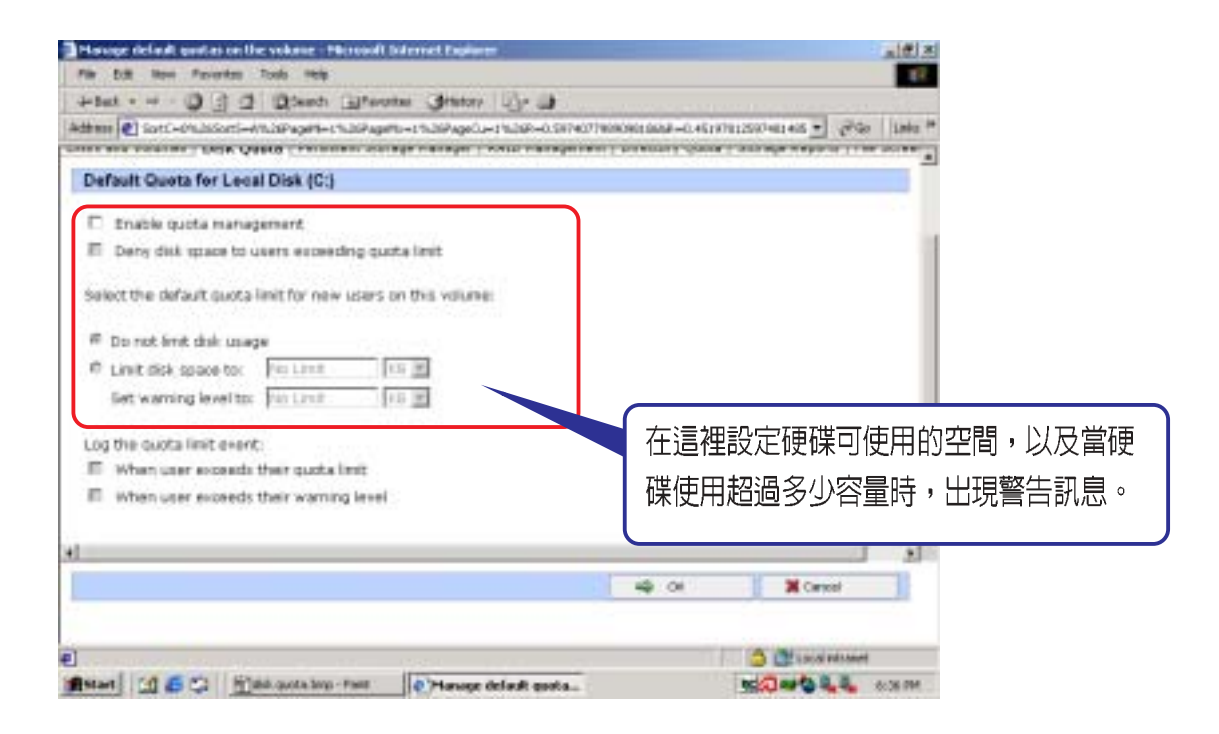

## 4.2.8.3 儲存報告

設定 Storage Reports 可幫助您更有效地管理磁碟空間。

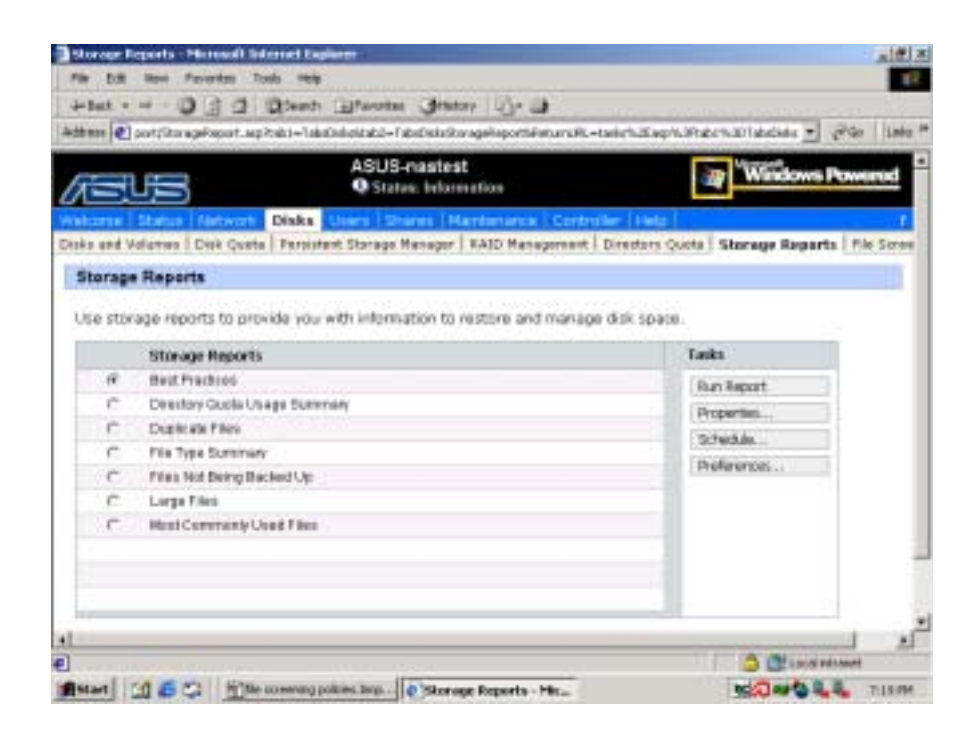

## 4.2.8.4 設定檔案規則

在 File Screening Policies 項下可設定各種檔案規則,以方便您有效管理 硬碟內所儲存的檔案。

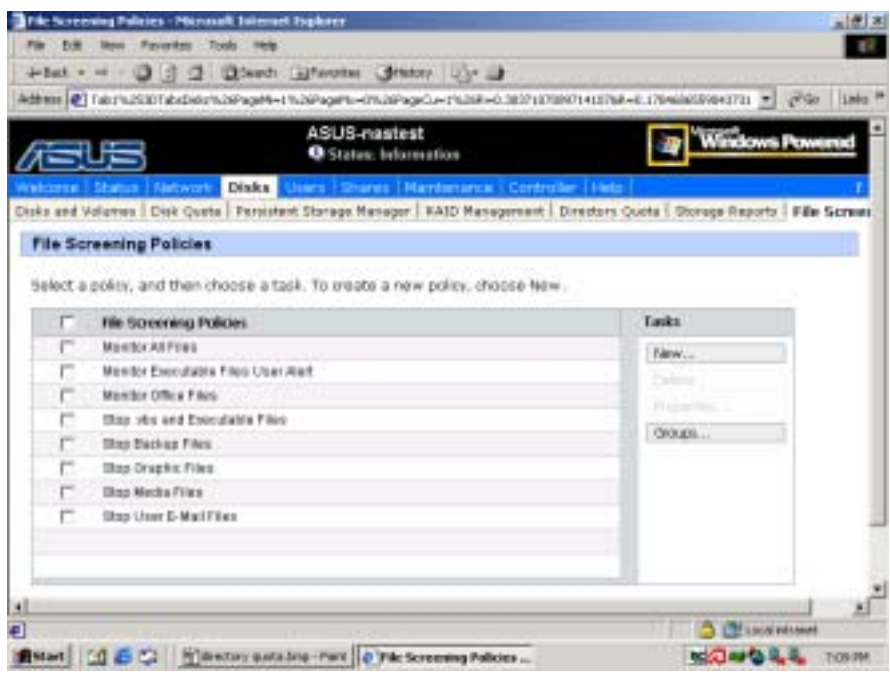

## 4.2.9 使用者管理員

在使用者設定頁面中 (Users) 包含了: Local Users及 Local Groups 二 個項目。

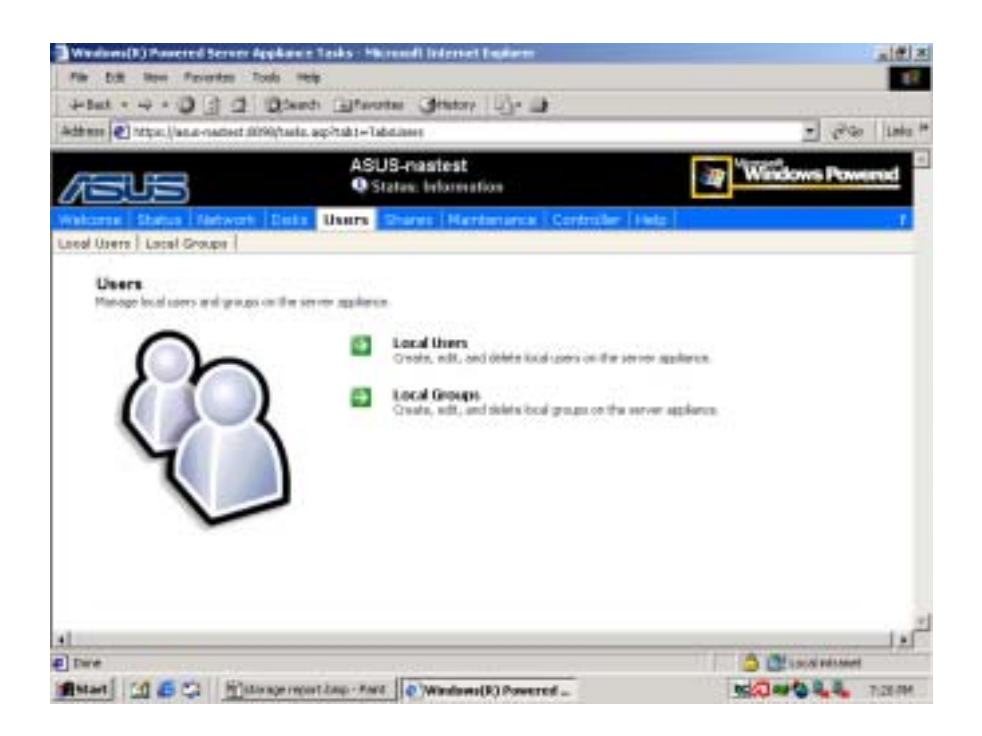

## 4.2.9.1 Local Users 設定

設定 Local Users 的任務及使用權限等, 您也可以在這裡新增或刪除使 用者。

![](_page_37_Picture_55.jpeg)

### 4.2.9.2 Local Groups 設定

設定 Local Groups 的任務及使用權限等,您也可以在這裡新增或刪除 使用者群組。

![](_page_38_Picture_2.jpeg)

## 4.2.10 設定共享

在共享設定頁面中 (Shares) 包含了: Folders 、Shares 及 Sharing Protocols 三個項目。

![](_page_39_Picture_2.jpeg)

## 4.2.10.1 共享資料夾

在 Shares/Folders 項下可設定共享資料夾。勾選所在磁碟,然後按一下 Open  $\circ$ 

![](_page_39_Picture_64.jpeg)

您可以在這裡新增或刪除資料夾項目。勾選欲設定的共享資料夾,然 後按一下 Share。

![](_page_40_Picture_24.jpeg)

接下來須設定共享資料夾的名稱及路徑,以及可存取的 Client 系統裝 置,輸入完成之後,按一下OK鍵即可。

![](_page_40_Picture_25.jpeg)

## 4.2.10.2 CIFS 共享設定

點選 CIFS (Comm Internet File System) Sharing 以進行相關的設定。

![](_page_41_Picture_2.jpeg)

### 4.2.10.3 FTP共享設定

欲設定 FTP共享,您必須在這裡勾選 FTP 項目,然後進入 FTP Sharing 設定是否開啓其讀取及寫入的功能。

![](_page_42_Picture_30.jpeg)

## 4.2.10.4 NFS 共享設定

點選 NFS Sharing 以進行 Unix 系統共享設定。

![](_page_42_Picture_31.jpeg)

## 4.2.11 系統維護

在維護設定頁面中 (Maintenance) 包含了: Software Update 、Date/ Time Shutdown \ Logs \ Backup \ Terminal services \ Alert E-Mail \ Language、UPS 等項目。

![](_page_43_Picture_2.jpeg)

### 4.2.11.1 關機

點選 Maintenance/Shutdown,可重新開機、關機或設定預約關機。

![](_page_43_Picture_5.jpeg)

### 4.2.11.2 Logs

您可以在這裡隨時查看系統狀態,以精確瞭解系統可能發生的問題。

![](_page_44_Picture_2.jpeg)

### System Logs

您可以在這裡查看系統狀態,並可下載或清除這些訊息。

![](_page_44_Picture_48.jpeg)

### Application Logs

您可以在這裡查看系統內部應用程式的使用狀態,並可下載或清除這 些訊息。

![](_page_45_Picture_45.jpeg)

## 4.2.11.3 備份

點選 Maintenance / Backup 開啓 Windows 作業系統的 Backup 功能,可 針對系統進行備份及復原動作。

![](_page_45_Picture_5.jpeg)

# 第5章 RAID 基本設定

AN160R-I 支援 RAID 5 磁碟陣列系統,本產品在出貨時已預先安裝 Promise Array Management (PAM) 軟體, PAM 是針對 Promise ATA RAID 介面卡而設計的一套簡單好用的 RAID 儲存裝置管理軟體,它可以用來設 定、管理及監控本系統內部或網路上的其他 Promise RAID 裝置。

在 Agent 桌面上雙擊 © 圖示或在 Web 管理介面中點選 Disk/RAID Management 以進入 PAM 管理程式:

![](_page_46_Picture_3.jpeg)

## 5.1 登入 PAM

在 "My Console" 下點選本裝置,然後點選 "RAIDMachine/ Login 7, 並在繼而跳出的對話框中輸入 User name 為 administrator, 無需 輸入 Password,然後按一下 OK 鍵。

![](_page_46_Picture_66.jpeg)

## 5.2 警示訊息設定

登入 PAM 之後,您可以在 "Event Alert Setting" 下,自行設定各種 狀態下的警示訊息通知方式,例如以 E-mail 通知或跳出訊息視窗。

![](_page_47_Picture_68.jpeg)

#### 查看硬碟狀態 5.3

您可以點選硬碟圖示,以杳看每一顆硬碟的使用狀態,下圖顯示 status 為 Functional 表示硬碟正常。此外,為了確保硬碟使用無虞,建議您每隔 一段時間,按一下 Synchronization 選項下的 Start 鍵, 以掃描硬碟內的資 料是否一切正常。

![](_page_47_Picture_5.jpeg)

## 5.4 硬碟資料重建

當磁碟陣列中的某一顆硬碟發生毀損時,會出現以下的訊息,此時, 您必須立即更換一顆新硬碟,並進行資料重建,以確保硬碟內部的資料不 會發生任何損壞或遺失。

![](_page_48_Picture_46.jpeg)

![](_page_48_Picture_3.jpeg)

## 5.5 使用者設定及變更密碼

您可以在這裡新增、刪除使用者,並設定使用者的權限、變更 PAM 密 碼等。

![](_page_49_Picture_15.jpeg)

# 第6章 使用系統還原光碟

本產品出貨時附贈了一張系統還原光碟(Recovery CD),宣您的系統 發生毀損導致無法開機時,可利用此系統還原光碟,幫助您將系統還原成 機器出廠時的狀態,包含作業系統及所有套裝軟體都將一併安裝到您的硬 碟中。

欲使用系統還原光碟,您必須在儲存伺服器上連接鍵盤、螢幕、滑鼠 等裝置才能正常使用。

此系統還原光碟僅適用於華碩 AN160R-I 儲存伺服器,無法使用於其他 伺服器產品。

## 6.1 系統還原程序

步驟一:重新啓動伺服器。

步驟二:在開機程序中,BIOS 書面消失前,請按下鍵盤的 ESC 鍵。

步驟三:螢幕會顯示可開機的裝置項目,請選擇從"光碟機"開機。

步驟四:螢幕顯示如下,請選擇將系統還原至第一個硬碟分割區:

Microsoft Windows Startup Menu

1.MS-DOS with CD-ROM Support

2.Recover Windows 2000 Server with NAS to first partition only

3.Recover Windows 2000 Server with NAS to entire HD

Enter a choice  $: 2$ 

![](_page_50_Picture_16.jpeg)

請勿在第一個硬碟分割區 C: 存放資料,因為在還原程序中硬碟會重新 被格式化,您的資料將會被刪除。

- 步驟五:螢幕顯示警告訊息,若您同意,請按"A",否則請按"C" 取消還原程序。
- 步驟六:若在步驟五選擇 "A",則螢幕將詢問您是否要開始還原硬 碟,如果是,請按"Y",否則請按"N"。
- 步驟七:再次確認您是否要還原硬碟,如果是,請按 ~ Y", 否則請按 "N",若您按"Y"則開始進入還原程序。
- 步驟八:還原程序完成後,請重新開機, Windows 將重新設定,設定完 成後再重新啓動伺服器即完成整個系統還原程序。

# 第7章 疑難排解

![](_page_52_Picture_1.jpeg)

在您使用伺服器的過程中,可能會碰到一些並非系統或是零件固障<br>的問題,而這些問題只需要一些簡單的步驟即可自行解決,以下提<br>供一些常見的疑難排解方法供您參考。

![](_page_52_Picture_55.jpeg)